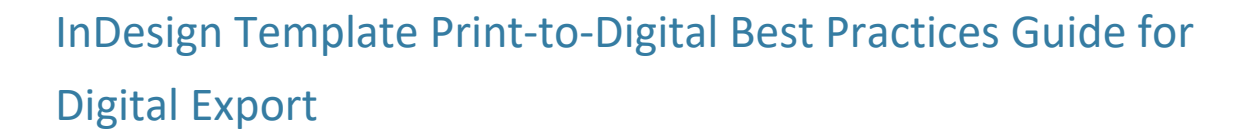

**The following is a guide of best practices for how to best set up InDesign templates to make XML digital export from the new engine more successful.**

# **SCHOLASTIC** READY4READING™

## <span id="page-1-0"></span>**Table of Contents**

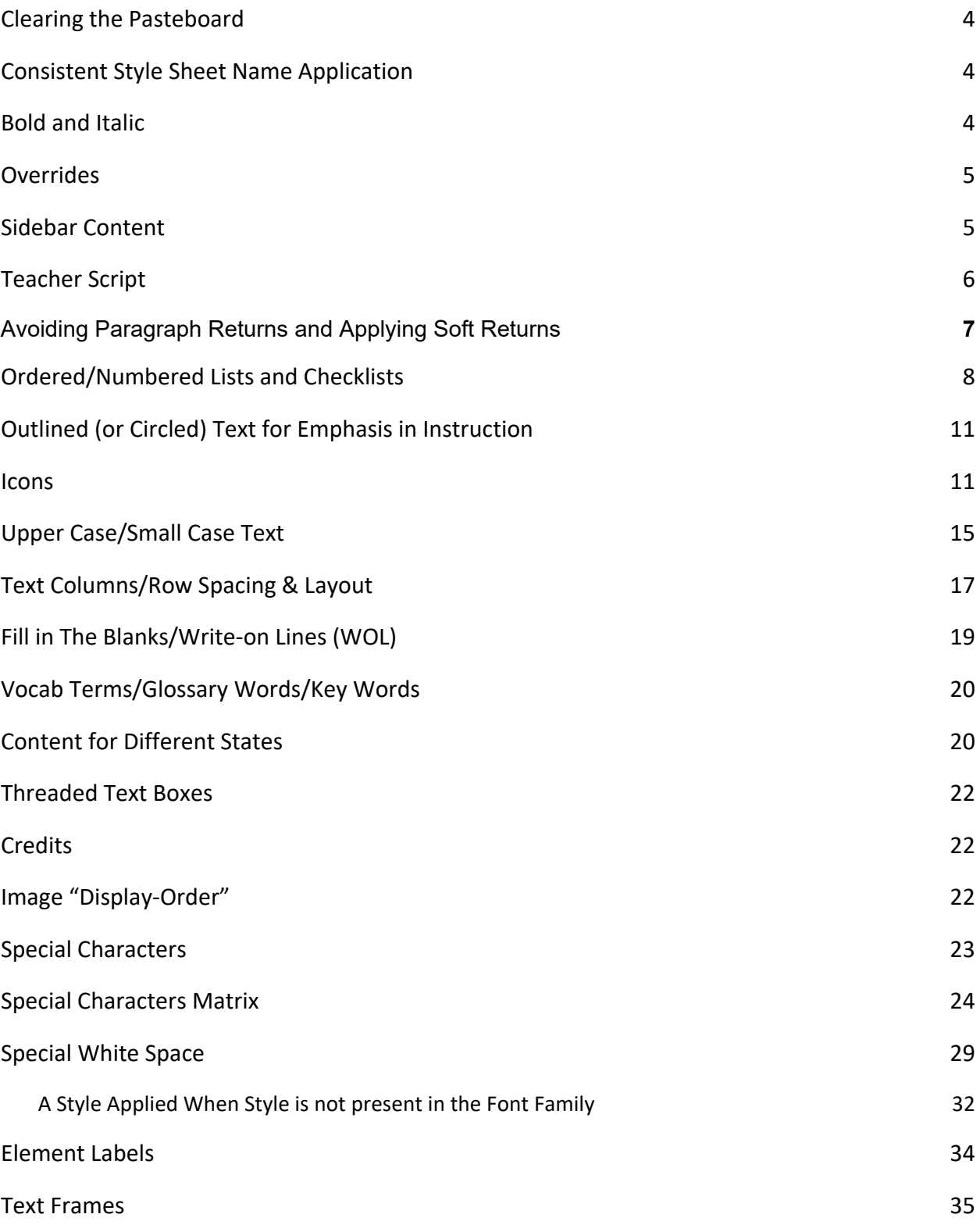

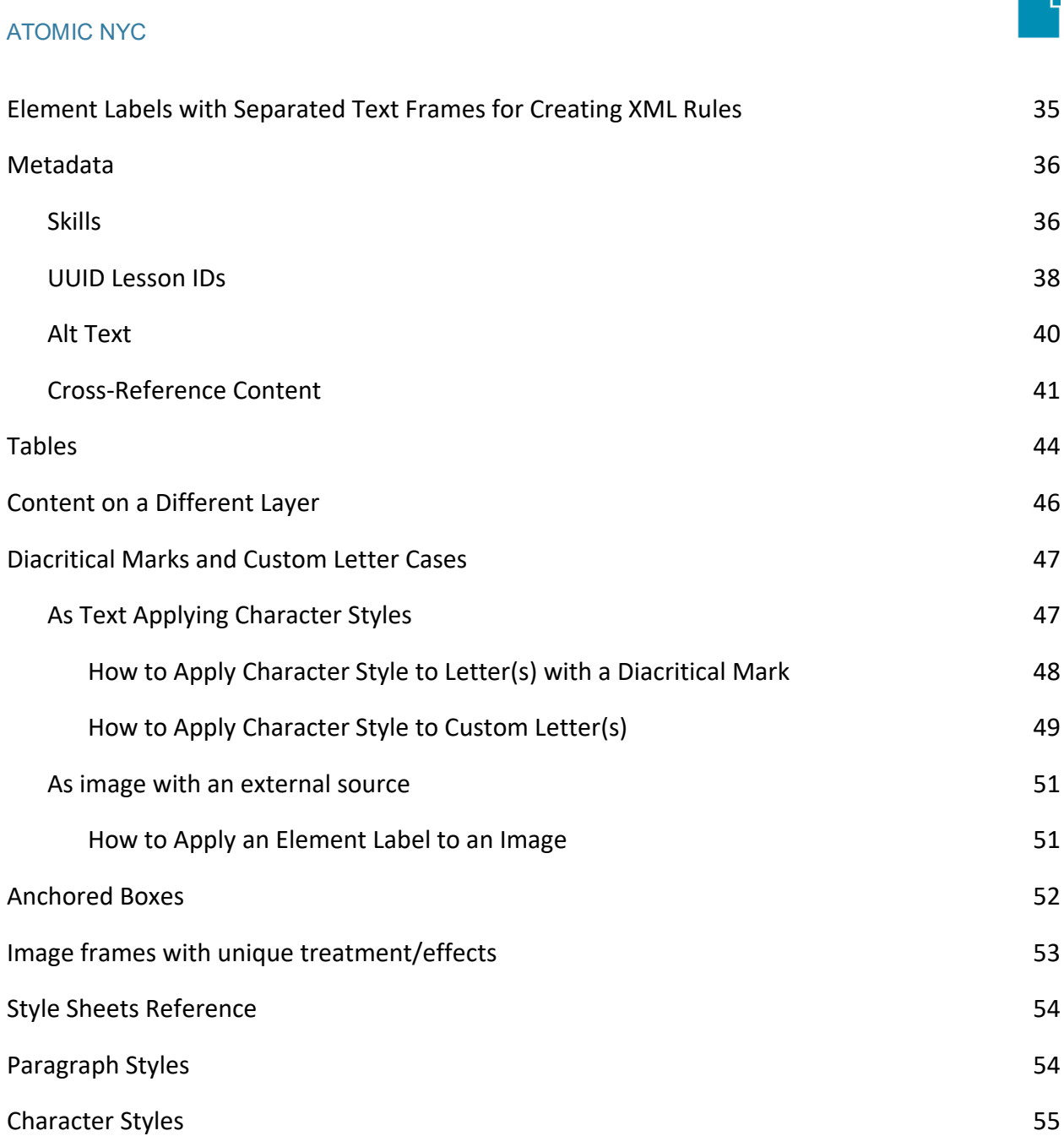

<span id="page-3-0"></span>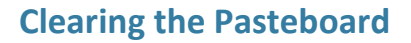

Remove any text frames and/or linked images from the pasteboard. Otherwise they risk being exported and causing confusion as this would not be wanted content for the digital application.

## <span id="page-3-1"></span>**Consistent Style Sheet Name Application**

Apply Paragraph and Character style sheets names consistently in order for the content to be treated as a unique element on the digital side.

**Note:** In order for content to be easily assessed and understood across the Composition team and Development team, we recommend assigning unique name(s) to pieces of content. Even though the Composition team might not know the app's final design, they can prepare content for the Development team by naming content into sections and subsections by applying unique names to element labels, paragraphs, and character styles. This approach will also help with creating XML Rules for future templates.

## <span id="page-3-2"></span>**Bold and Italic**

The production team can determine unique style names to describe what is intended for the content; bold and italic styling doesn't need to be named "bold" or "italic." Just apply proper styles to this content; the engine will translate those in the export.

**Note on Block quotes:** In past templates, block quotes were used. If it is ever used again, assigning a unique paragraph/character style name, "Blockquote," to this content will work.

## <span id="page-4-0"></span>**Overrides**

The engine captures local overrides. If local overrides are applied to content in the templates, a Compositor's Best practice should be to get them fixed before running the engine. Still, the engine captures all overrides at the corresponding element tags.

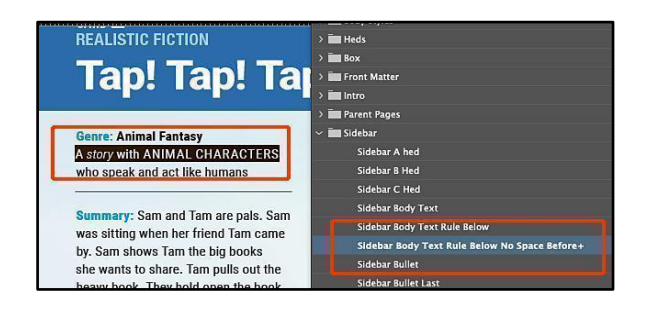

**REALISTIC FICTION** 

#### <span id="page-4-1"></span>**Sidebar Content**

Sidebar content, like in the example (from Short Reads Decodable TG Lesson Template), is not used in all of the templates. The styles applied to the heads in sidebar content separates it for the engine into sections. The number of sections is not limited to the number of sections you see in the example. Therefore, sections in sidebar content will vary, and style sheets should be flexible to allow the number of sections needed. We call this

#### Generic styling.

**Generic styling** is styling sections with a more boilerplate naming convention. The sections in the sidebar content (for example, the headers in blue) are not bound to the name of the style sheet. Generic styling provides a more universal way of separating content for the engine:

Example: "Sidebar- B-Hed"

**Customized styling** can also be applied to sidebar content if the sections of content do not change and remain in the same order.

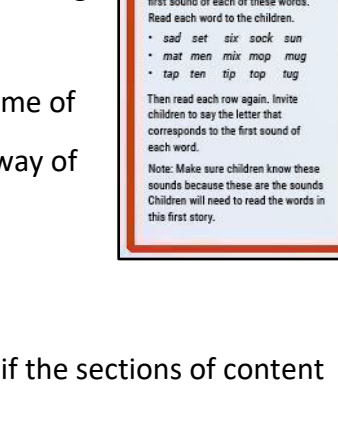

#### Tap! Tap! Tap! <mark>Genre</mark>: Animal Fantasy<br>A story with animal characters who<br>speak and act like humans **Revisit Al** Connect So Remind childre<br>Write the word<br>the word tap as iv: Sam and Tam are pals. Sam was sitting when her friend Tam came ends the word by. Sam shows Tam the big books by: dain shows rain the oig books<br>the wants to share. Tam pulls out the<br>heavy book. They hold open the book<br>together and read about real pandas in Ask children to and have a volu **Before Re** a real bamboo forest. Model Blene **Phonics Focus** Model for child<br>for children. Re · short-a sound /a/ spelled a finger under th /P//a/ /t/. Con **Decodable Words with Targeted Sound-Spelling SIDEBAR CONTENT e** · Sam, Tam sat to read: Sam **New High-Frequency Words Have child** · and saw feet to act o Phonemic Awareness and<br>Sound-Spelling Reviews<br>• /s/ spelled *s* Point out th an upperca Introduce t  $/m$  spelled m<br>/t/ spelled t Write the high-Ask children to listen for and say the<br>first sound of each of these words. Read aloud the · Ask childre Explain that **Help childre** each sound.<br>and spell the **Help childre First Read** Read the tit Read aloud whisper-rea and give he

Examples: "Sidebar- Genre-Hed" and "Sidebar- Phonics-Focus-Hed"

**Note:** This requires stricter validation for the engine and will validate only if these sections do not change and remain in the same order.

These two kinds of styling work for the engine. The engine can handle both. We are including both options for future projects in case a **Customized** Styling vs. a **Generic** styling is needed.

A recap of the Styling recommended:

- 1. **Generic Styling** the style applied for each blue sidebar header should all be the same, being consistent with the use of the paragraph style as it is now in the current templates. This approach allows for creating a single rule that can capture an arbitrary amount of sections.
- 2. **Customized Styling** the style for each blue sidebar header should be unique (for example, Sidebar-Generic-Hed, Sidebar-Phonic-Hed, etc.) This approach allows for creating a single rule when there is a definitive need to target a specific section.

**Generic Styling** is the best-recommended approach for creating styles for the engine.

**Note:** There might be cases when sections of content are unique enough that might require customized paragraph style sheet names.

## <span id="page-5-0"></span>**Teacher Script**

Teacher scripts are styled "italic." If the design treatment of teacher scripts needs to be changed into a more customized look, then a unique character style name must be given in order for the Dev team to know that it requires a different treatment. For example, if the new design treatment requires the color to change to purple, then the unique name should be **"Teacher Script"** to reflect the Teacher Script content.

## <span id="page-6-0"></span>**Avoiding Paragraph Returns and Applying Soft Returns**

Avoid applying a paragraph return to a sentence in a paragraph. When you apply a paragraph return, the content that follows after the paragraph return splits into a new tag. Applying a soft return keeps the content together in one tag, which is correct. See below examples for reference. **Correct:** Applying a soft return to a sentence in a paragraph keeps content together in one tag. **Incorrect:** Applying a paragraph return to a sentence in a paragraph splits the content into two separate tags.

#### **CORRECT**

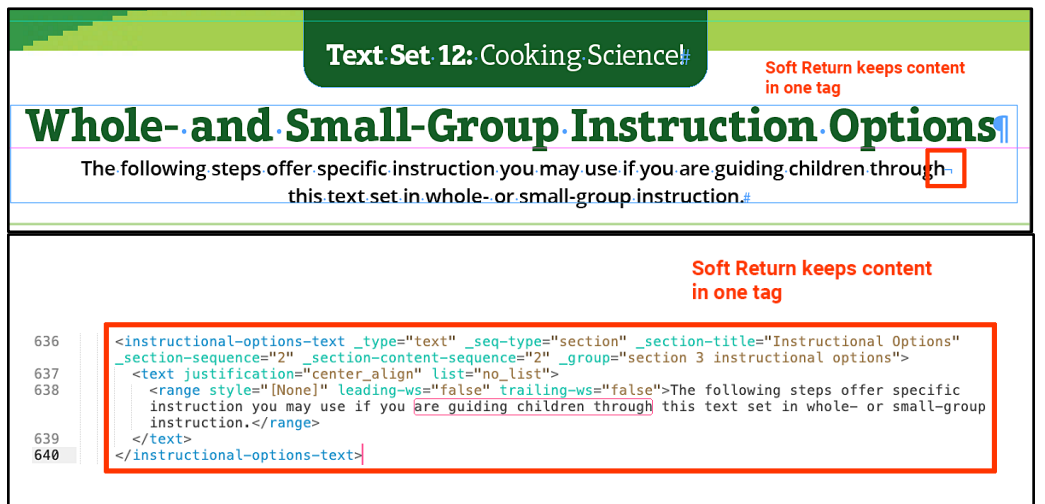

#### **INCORRECT**

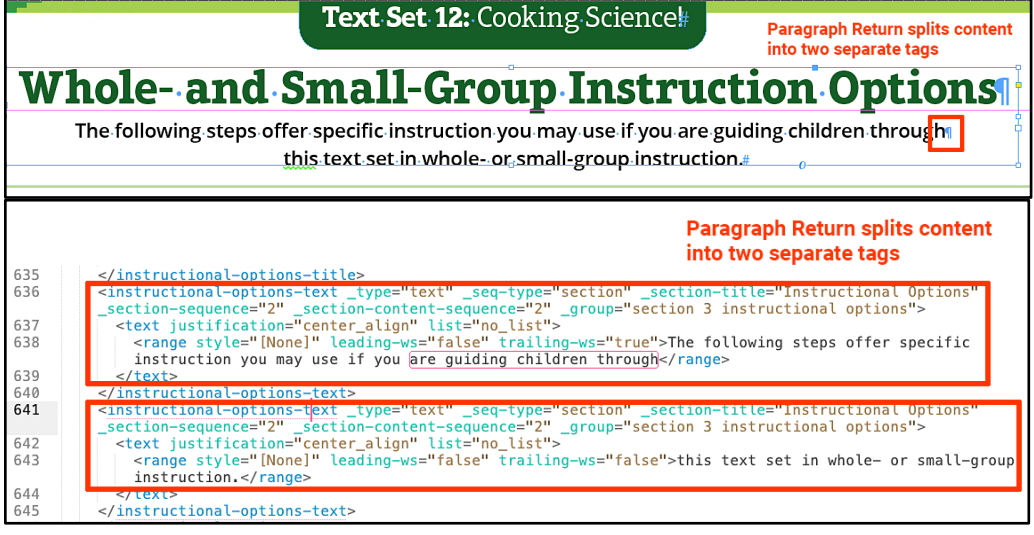

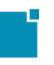

## <span id="page-7-0"></span>**Ordered/Numbered Lists and Checklists**

List items should only be created with paragraph style sheets. If a List type (Ordered, Numbered, or Checklists) is styled differently, a unique paragraph and character style name(s) needs to be applied. While we didn't find any examples of this in the Ready for Reading templates, it is a good practice to keep in mind in the future to do so.

Here are some examples:

- Items that have **special icons** instead of bullets or numbers
	- Past File Example
		- **BL\_TG\_G1U1\_W03D2\_090-095**

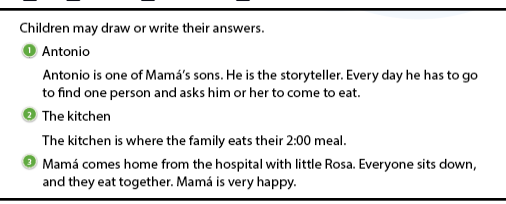

#### ○ Current Test File Example

**TEST\_Short Reads Decodable\_TG\_Lesson\_Template\_ATOMIC\_BestPract**

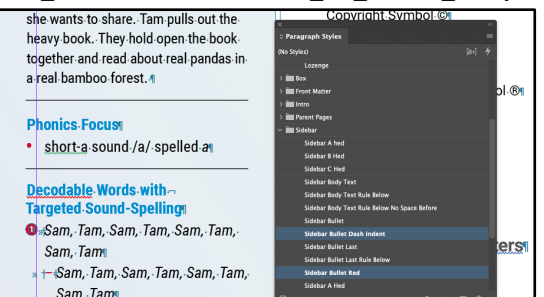

#### XML Results

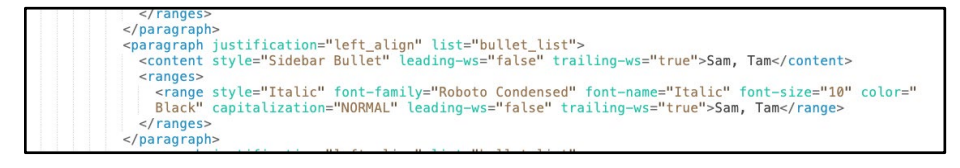

- Items with hanging indents, with or without n-dashes
	- Past File Example

#### **BL\_TG\_G1U1\_W03D2\_090-095**

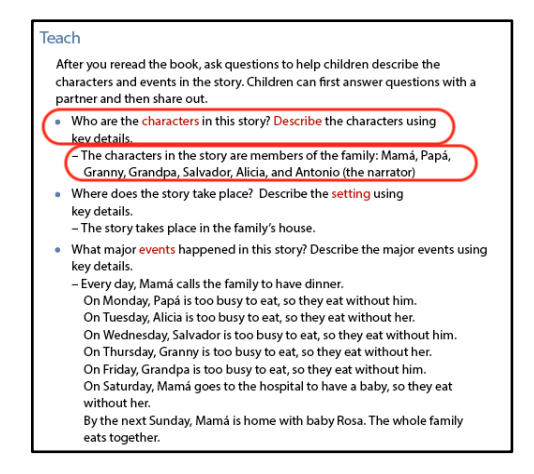

#### ○ Current Test File Example

#### **TEST\_Short Reads Decodable\_TG\_Lesson\_Template\_ATOMIC\_BestPract**

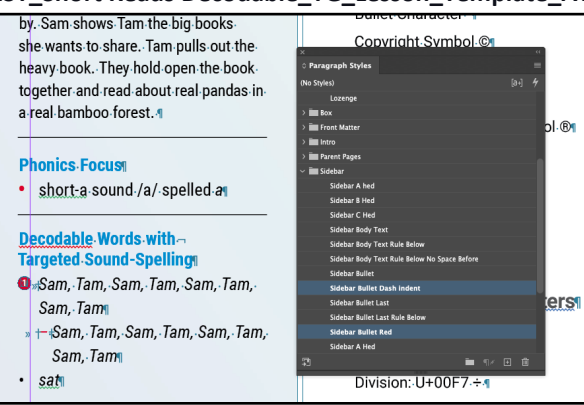

#### **XML Results**

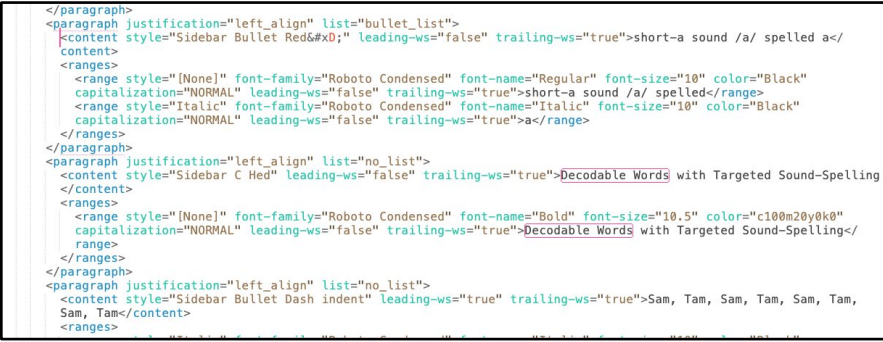

- Items that have a **specific color** that needs to translate into digital
	- Past File Example

#### **EC3-5\_TG\_Eng\_Lang\_T2W02\_028-037**

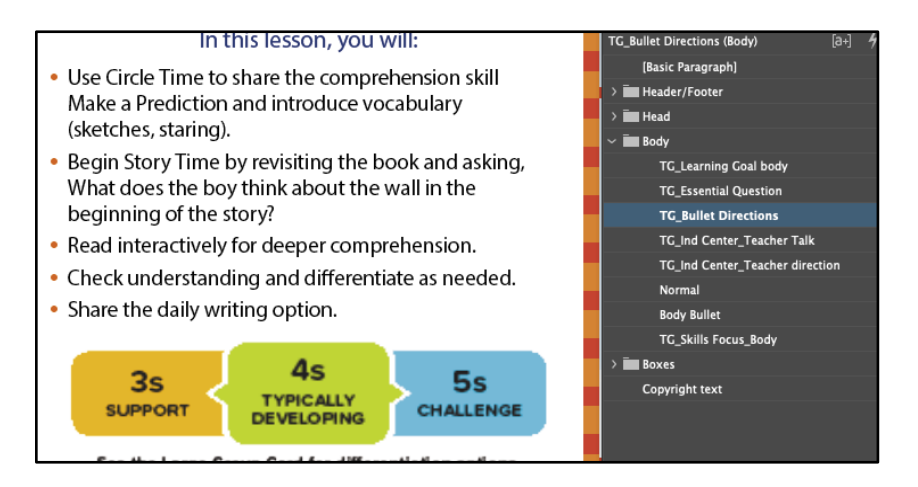

#### ○ Current Test File Example

#### **TEST\_Short Reads Decodable\_TG\_Lesson\_Template\_ATOMIC\_BestPract**

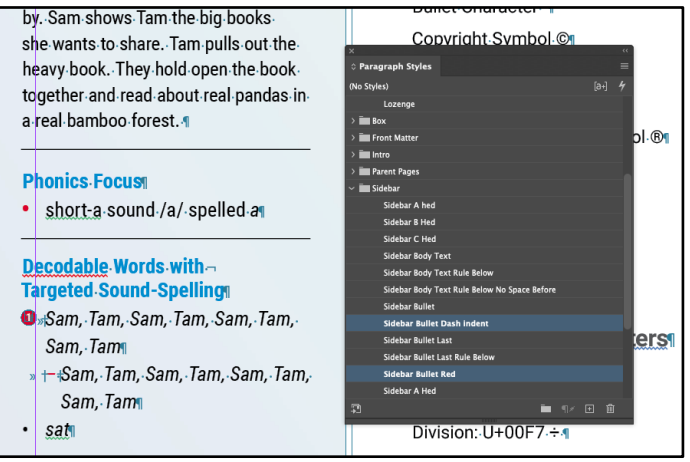

#### **XML Results**

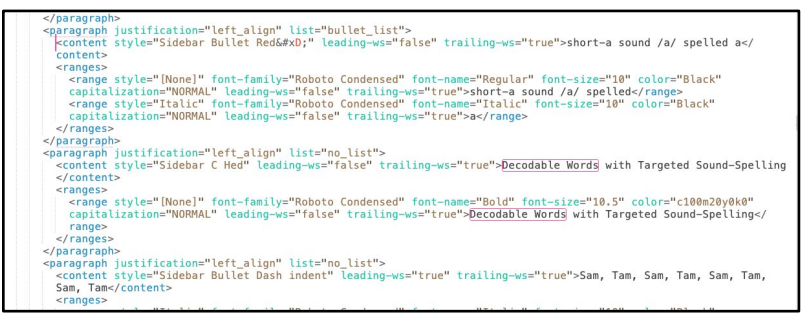

#### **Reverse number order**

The number in the bullet list gets converted as text. The number is no longer embedded in the paragraph style sheet.

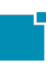

#### ○ **Current Test File Example**

#### **TEST\_Short Reads Decodable\_TG\_Lesson\_Template\_ATOMIC\_BestPra**ct

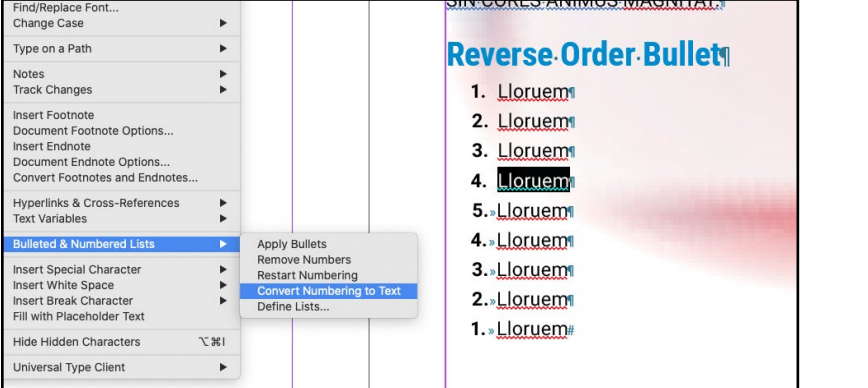

#### **XML Results**

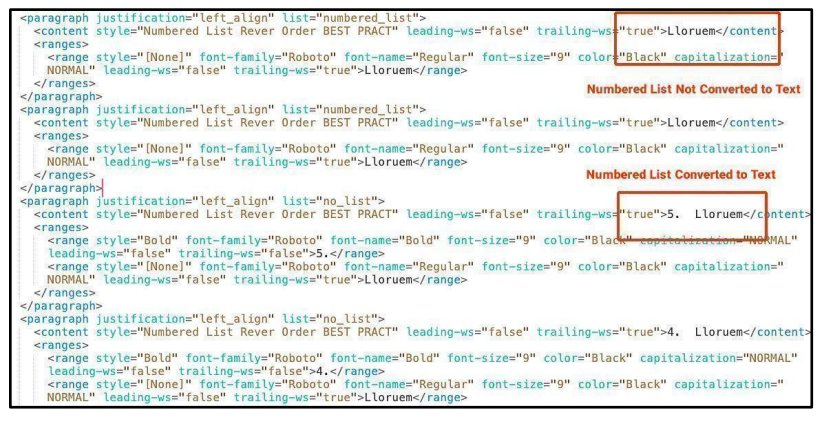

## <span id="page-10-0"></span>**Outlined (or Circled) Text for Emphasis in Instruction**

Assign unique paragraph/character style name(s) to this content consistently in order for the content to be treated as a unique element on the digital side.

#### <span id="page-10-1"></span>**Icons**

Graphic symbols that can serve as decorative art or serve as a function for a program. Icons are created in multiple ways. Below are a few examples found in the templates.

Embedded icons with external image links that need to appear in line with the text in the App are images that get extracted like all other images.

1) In the box unit below, both print and digital contain the icon art. The source file contains no distinguishing style sheets to indicate "Multilingual Learners."

## Best Practice:

○ This content will need a unique style applied to the header content or an element label to the text box so that it can be associated with an icon on the Dev/App end.

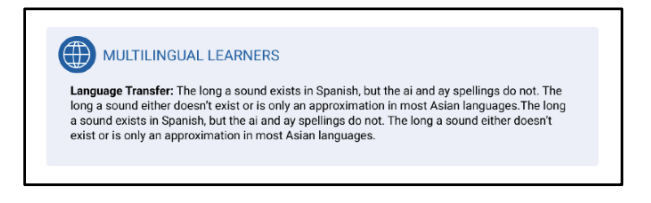

**Note:** A test was made in Wiley Blevins-Word Study Card\_template against the engine, and the icon (currently not set as an inline graphic) "WB icon multilingual.ai" in sidebar content step 2 section 2, does appear in the transformation XML inline with the sidebar content following.

#### **Indesign Test file**

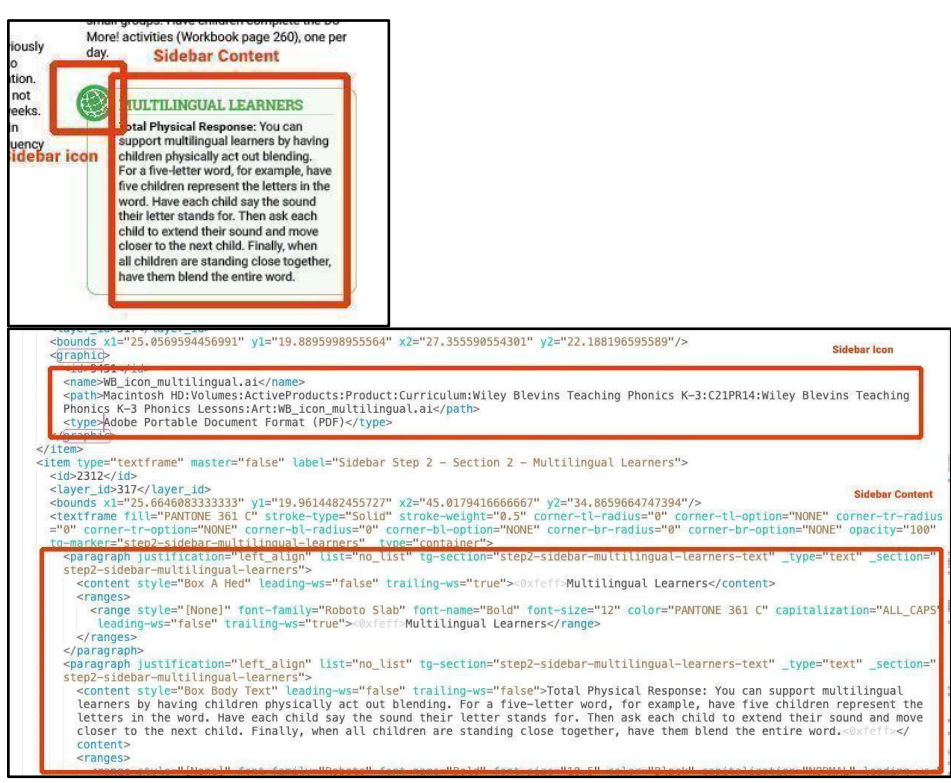

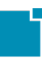

2) Lozenges that have icons in print will appear the same in digital:

#### **Read to Know TG Lesson Review**

● **Print** Icon below found in the Read to Know TG Review Lesson Template is a grouped object embedded in the paragraph.

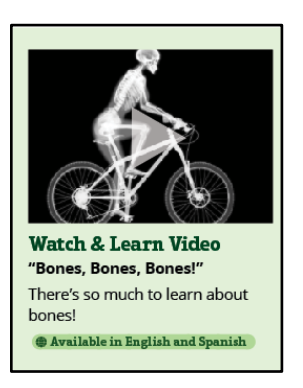

● **Digital** Icon appearing on the App

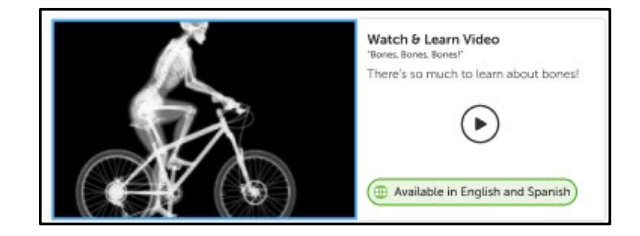

## **Best Practice**

● This type of content needs a character style, "Lozenge" applied to it.

#### **Icons with external image links in the R4R provided templates**

#### **Wiley Blevins Lessons**

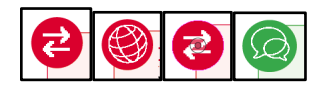

#### **Read to Know Lesson and Lesson Reviews**

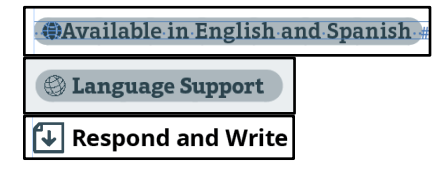

#### **Example File**

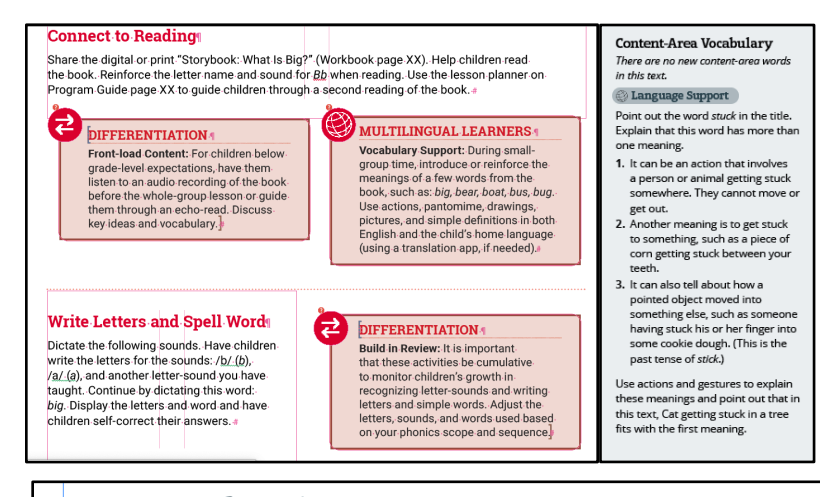

#### **Genre Exploration**

Each Review text relates to a common Watch & Learn video that builds background and vocabular genres. Review Book 2, Cat Is Stuck, is a fantasy. It tells a story using characters and events that cou life.

**English-Language Arts Focus: Characteristics of genres** 

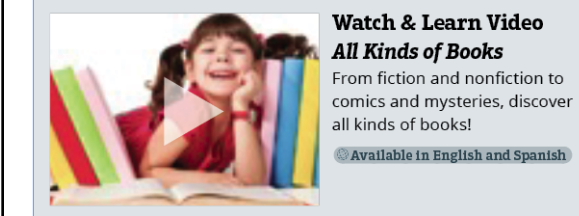

Watch & Learn Video All Kinds of Books From fiction and nonfiction to **Review Book 2: Cat Is Stuck** Fantasy Cat is stuck in

a tree! But Frog, Skunk, Chick, and Dog are on t way to help. Can they h her get down? Video focus on fiction

## **After Reading**

Discuss the Text. Use the following questions to monitor comprehension a reinforce knowledge and vocabulary.4

- · What is a skeleton? Why is it important? Key Ideas and Details/-Content-Area Vocabulary 1
- · Where is your spine? Why is it important? Key Ideas and Details
- · What is one fact from this book you might like to share with a friend or family Why? Retell/Reflect

Respond and Write , Invite children to write and draw about key ideas f the text and to solve a riddle. Informative/Explanatory

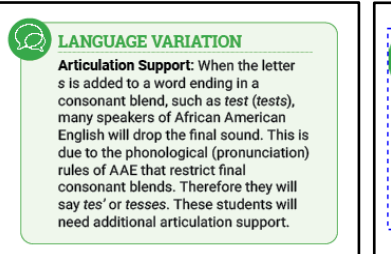

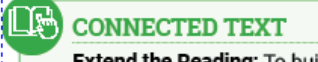

Extend the Reading: To build fluency, have children read decodable text. For decodable book lesson guidance and recommended texts, see Program Guide page XX.

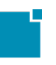

## <span id="page-14-0"></span>**Upper Case/Small Case Text**

To ensure the correct font style rendering in digital for Upper Case and Small Case, the tool can/will read the All Caps/Small Caps however they are applied. Naturally, the best approach is setting the Case style in the paragraph style sheet.

To show how the engine works with "Cases," we set two scenarios of how "Cases" are applied. The engine captures them differently:

1) Applying "Cases" in the Paragraph Style

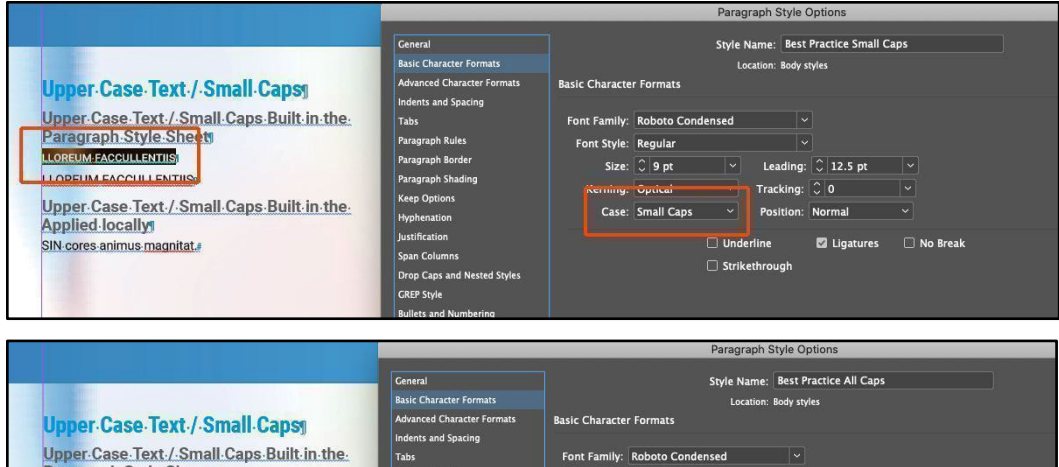

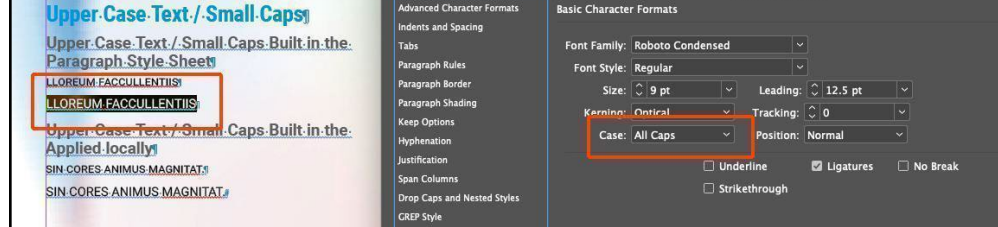

2) Applying "Cases" using the Text Palette

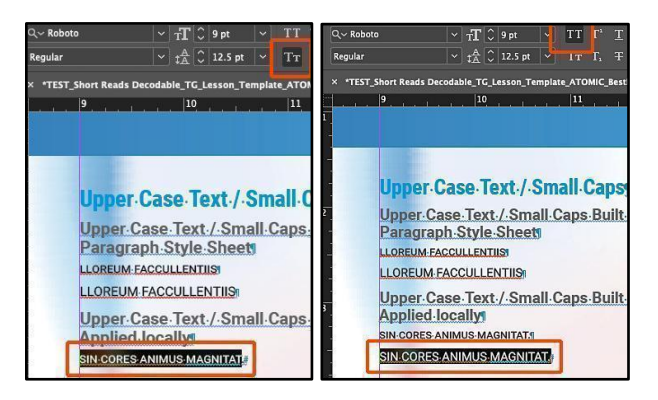

**XML Results (Upper Case All Caps Text)**

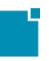

#### 2 are successful but different results

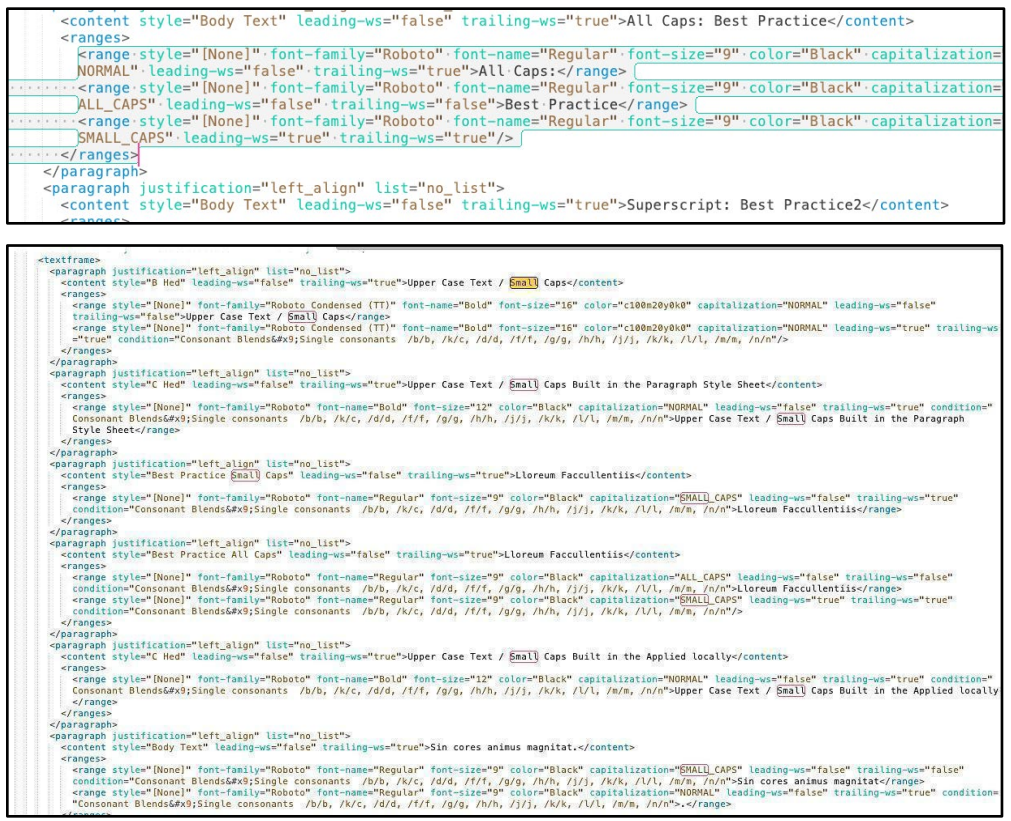

2) Selecting the desired text and changing the "Case"

- a) Select Text > Right click > Menu > Change Case
	- Selecting text and changing the case will appear correctly

in the range tag. **<range capitalization="ALL-CAPS">** 

tag to the content in the XML

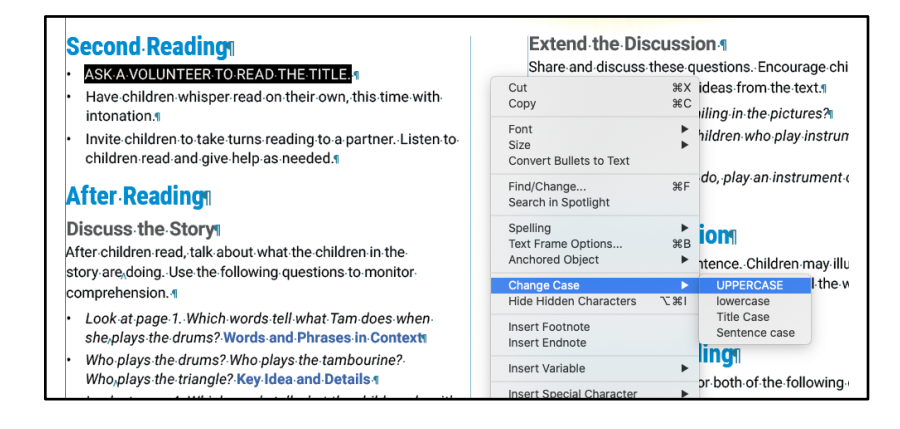

#### **XML Results**

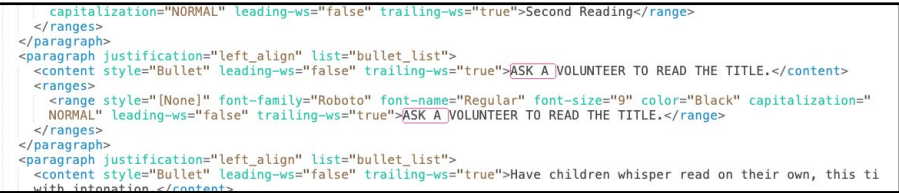

b) Select Text > Properties Menu > Change Case

**Note:** This approach is NOT a Best Practice approach. The ideal

approaches are the recommendations listed above.

● Selecting text and changing the case will NOT apply a **<range** 

**capitalization="ALL-CAPS" >** tag to the content in the XML

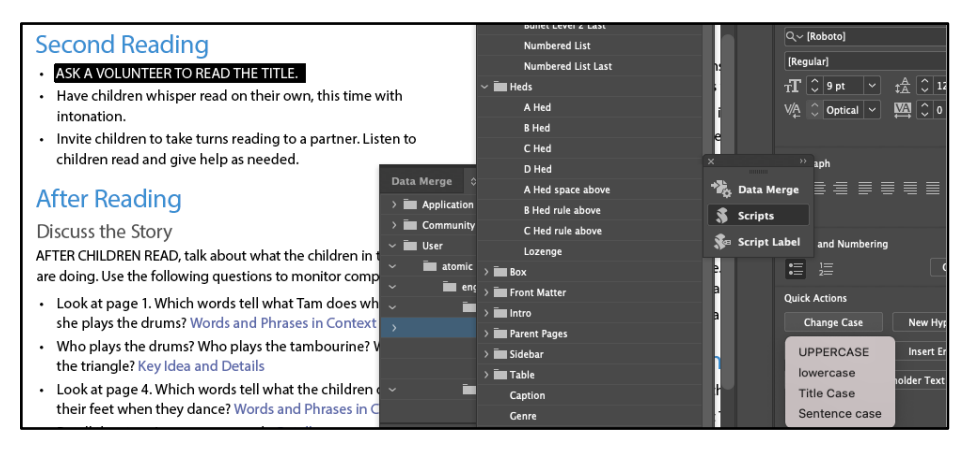

#### **XML Results**

children doing. following questions <ranges> -range style="[None]" font-family="Roboto" font-name="Regular" font-size="9" color="Black" capitalization="<br>NORMAL" leading-ws="false" trailing-ws="true">AFTER CHILDREN READ, talk about what the children in the story are doing. Use the following questions to monitor comprehension.</range> </ranges>

## <span id="page-16-0"></span>**Text Columns/Row Spacing & Layout**

This applies to situations where consistent whitespace between words and/or sentences on a single line are needed. (It does not apply to multiple lines intended to line up neatly into columns. The latter would be solved either with tabs or tables.)

There are two ways of applying whitespace throughout a single line of content:

- Customized Whitespace (present in the RTM Short Decodables template)
- Placing content in tables.

The following are examples of the InDesign layout and the XML Results

#### **Text Columns/Row Spacing & Layout Examples**

- Customized Whitespace (present in the Short Decodable template)
- Replacing Whitespace with Unicode (adding a Unicode replacement based on the Unicode matrix provided. See **Special Characters** section) Creating content as a table

**InDesign File**

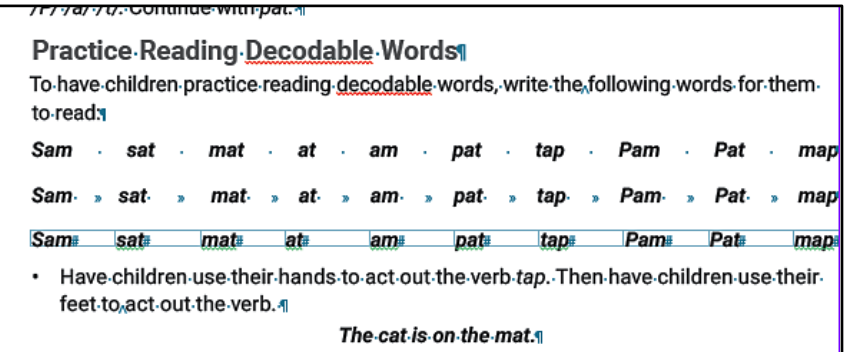

**Note:** The best practice approach is applying a unique paragraph style sheet

like in the Short Reads Decodable Teacher Guide template

## **XML Results for all Special Characters and Whitespaces**

To match custom spacing in print for digital, in the digital matrix provided

[ACE-94 Special Characters,](https://scholastic-my.sharepoint.com/:f:/p/joellop/Ei7T8AU7E8FNtzihOvGiCDEBCy4NCW7RLXywhfBEAsvOkw?e=SXGueS) assigning a special character to say, six blank

spaces is an approach.

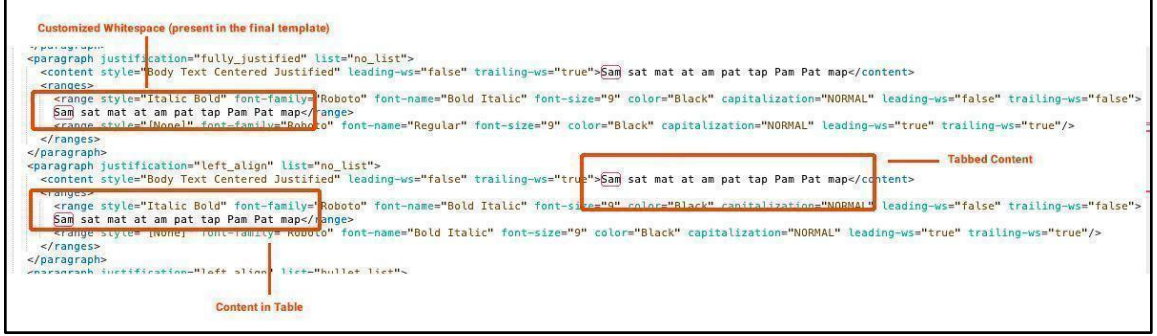

In addition to assigning special characters to spacing, another recommended approach would be to apply a character style sheet such as "blank-space-2" or "blank-space-3" to any current space characters; the number added would be the number of spaces desired between the words.

## <span id="page-18-0"></span>**Fill in The Blanks/Write-on Lines (WOL)**

Fill in the blanks and write-on lines are blank lines giving the reader the task to replace them with missing content. Currently, write-on lines are created with the character style "In-Line Graphic" (found in the Wiley Blevins Word Study Card Template.) The issue is that in some fonts in digital, multiple consecutive underscores may present as a white gap instead of a contiguous line; this depends on the font and can be different from print to digital.

As a recommended approach for the engine, fill-in-the-blanks and write-on lines should be consistently applied with unique character-style names. Decide on the different fill-in-the-blank lengths, for example, short, medium, long, and full width. Agreeing on a standard will help maintain consistency for rendering them in the application. There are two ways to apply fill-inthe-blanks and write-on lines:

● As Paragraph Styles and Character Styles

**Note:** Font families/typefaces are not being passed in the target XML because our application does not read them. Any special font added to that section of text would not appear.

#### **Write-on-Lines Using Paragraph styles and Character styles**

Applying a unique paragraph style and/or a character style to a write-on-line (WOL) provides the Dev team an indicator that a write-on line is needed. It also gives markers when creating an XML Rule.

In the example below, the write-on lines styled with paragraph styles and character styles are given unique names. The paragraph style is Body (normal). The character style is where the

unique names are given. The WOL is created using the underline options and hitting the spacebar.

**Note:** WOL with an underline and hitting the spacebar (i.e., 20 spaces) will collapse to one space in the XML export (implicit rule).

**Best recommended approach:** 2 character style sheet for 2 WOLs.

- Character style sheet: **Write-On Line**
- **Paragraph style sheet: Write-On Line Full Width**

## <span id="page-19-0"></span>**Vocab Terms/Glossary Words/Key Words**

If these become part of a glossary, it will be essential to know what these are so the export process can handle them. Because this type of content is at the character level, a unique character style name needs to get applied to this content. The engine will extract the style name.

**Note:** The character style name given is under <range> in the XML data.

## <span id="page-19-1"></span>**Content for Different States**

Content to be extracted for different states' versions, like for California or Georgia, placed on separate layers. The engine is able to extract layers from InDesign and target the layer names. In the test case below, three layers were used, California, Georgia, and National (base layer). On each layer, content tested, "Review Book X", was intentionally modified for the test.

#### InDesign File Example

#### **TEST-Content-Different-States-ATOMIC**

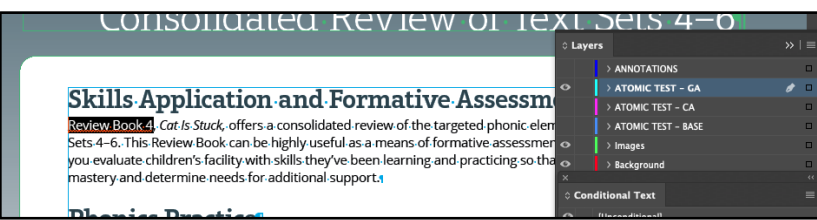

**Georgia Layer (ATOMIC TEST - GA)**

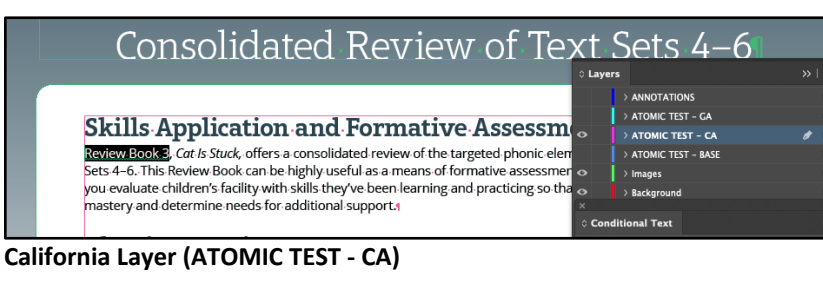

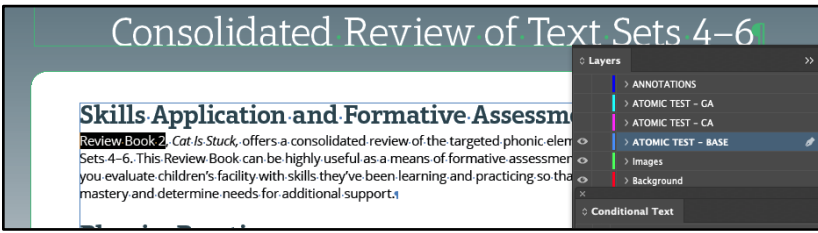

**Base Layer (ATOMIC TEST - BASE)**

#### **XML Results**

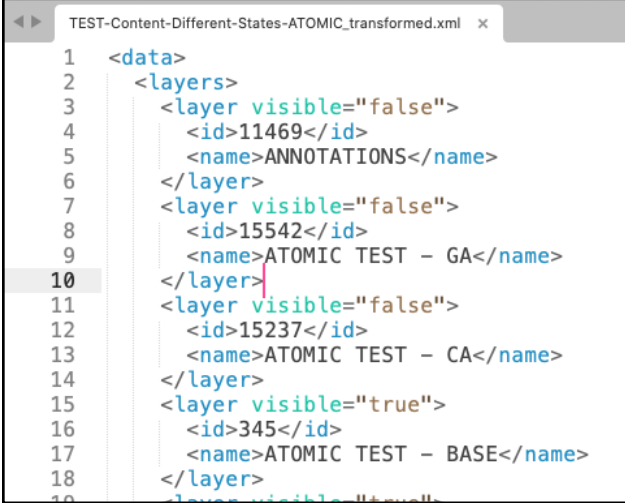

#### **All Layers**

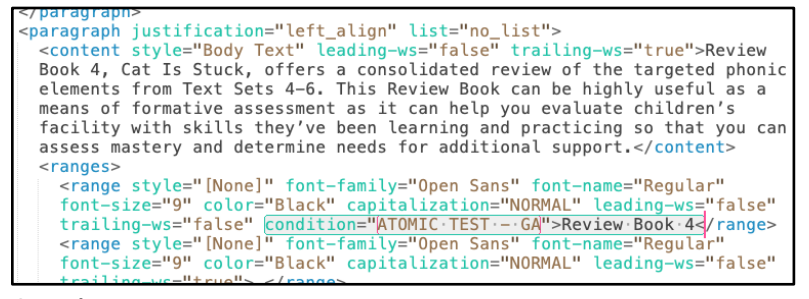

**Georgia Layer**

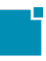

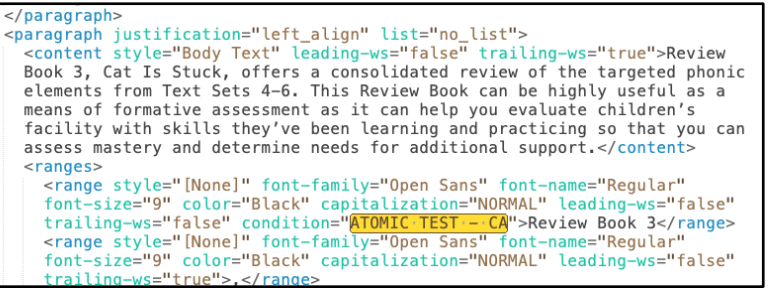

**California Layer**

```
corner-br-radius="0.91666666666667" corner-br-option="ROUNDED_CORNER" opacity<br>100">
   <paragraph justification="right_align" list="no_list" tg-marker="tab-right"<br>_type="tab-item" _tab-title="LESSON"><br>content style="Header Right" leading-ws="false" trailing-ws="false">
        Review Book 2: Cat Is Stuck</content>
        <ranges>
           stanges style="[None]" font-family="Aptifer Slab LT Pro" font-name="Bold"<br>font-size="12" color="Paper" capitalization="NORMAL" leading-ws="false"<br>trailing-ws="false"->Review Book 2:</range>" font-family="Aptifer Slab LT Pr
```
**Base Layer (National)**

## <span id="page-21-0"></span>**Threaded Text Boxes**

InDesign text stories flowing to multiple boxes are "threaded" (linked). This approach in InDesign does not affect the engine. It can extract the content correctly and in the correct order. As a test case, we used the Read to Know TG Review Lesson, creating threaded text frames, and no issues were found.

**Side Note:** This has no bearing on content getting extracted, but as reference,

in the XML Transformation, the engine gives markers when threaded content begins and ends.

## <span id="page-21-1"></span>**Credits**

Assign a unique paragraph/character style named, **"Credits"** to this content in order for the content to be treated as a unique element on the digital side.

## <span id="page-21-2"></span>**Image "Display-Order"**

The engine captures images but not in order. Compositors can add element labels to images so the digital app can know how they appear.

**Note:** Please follow the established naming convention to correctly name element labels.

However, if wireframe mapping for the digital app are available, you can name element labels to images in accordance to what the naming convention the Dev team will use for the digital app.

The Wiley Blevins Word Study Card template, **WBTPK3\_2023\_WSLC\_Plurals,** is a perfect example of this. In the InDesign file, the names of the element labels for the images in the Overview section were named to align with the naming convention the Dev team will use.

#### **InDesign File**

**WBTPK3\_2023\_WSLC\_Plurals**

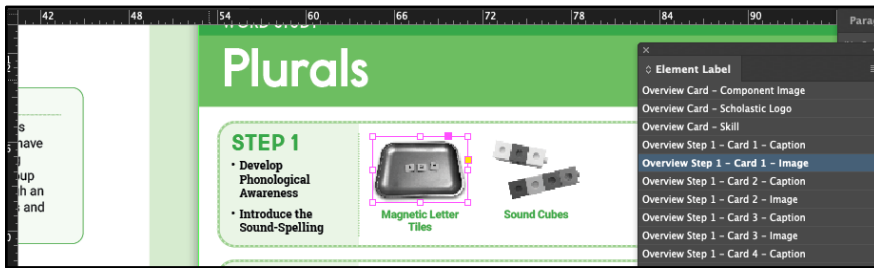

## **Wireframe Mapping - Wiley Blevins Overview Section**

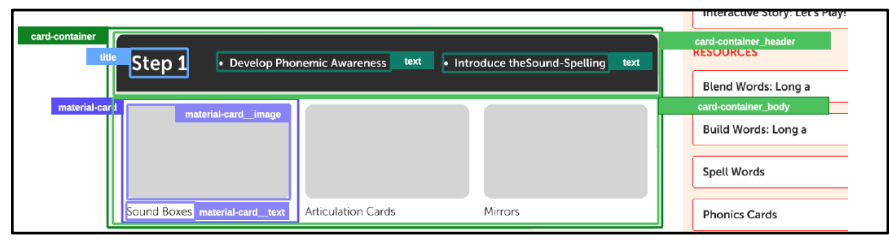

## <span id="page-22-0"></span>**Special Characters**

Special Characters (glyphs) are non-alphanumeric characters that can be rendered on a standard, American-English keyboard. They are features (glyphs) used in everyday content. Examples: ® and ™. Soft returns and no break characters translate to a single space in the App. The XML converts these special characters to their encoded Unicode standard. A complete list of all the special characters within InDesign are below and provided in [ACE-94;](https://jira.sts.scholastic.com/browse/ACE-94) the export processes will ensure the handling of all of these characters. However, the composition team

will need to update characters, not exporting as expected. Determine the best way to render these before transferring them to the App via a preview tool: [Unicode Converter](https://r12a.github.io/app-conversion/)

## <span id="page-23-0"></span>**Special Characters Matrix**

The Special Characters Matrix below is also available here: [Matrix \(Excel Sheet.](https://scholastic-my.sharepoint.com/:x:/p/joellop/EUOoLQytokJPqMB0b8BIRy4BWr9jfHKyER9bPlOHp0rKtA?e=hhrepD)

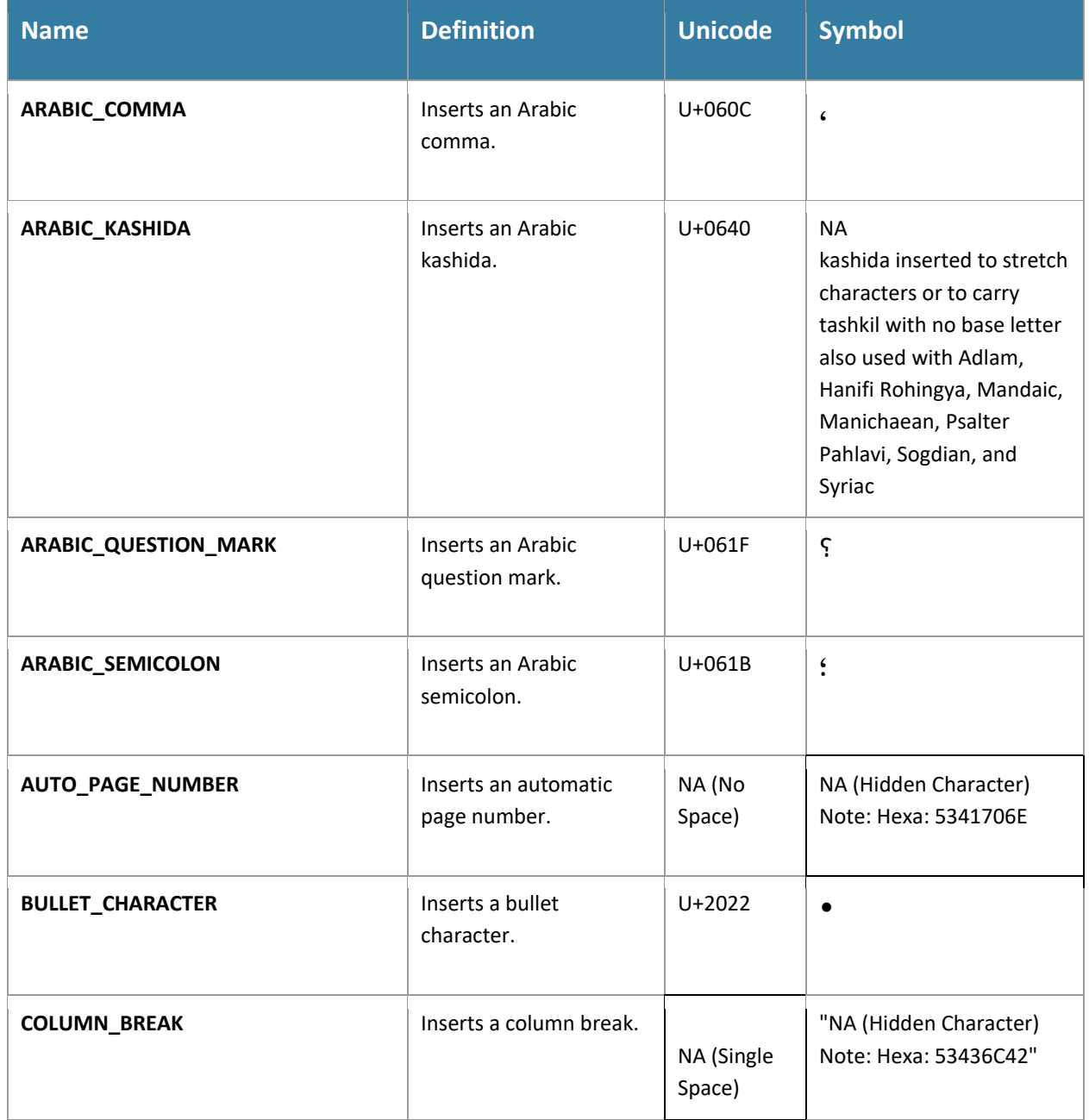

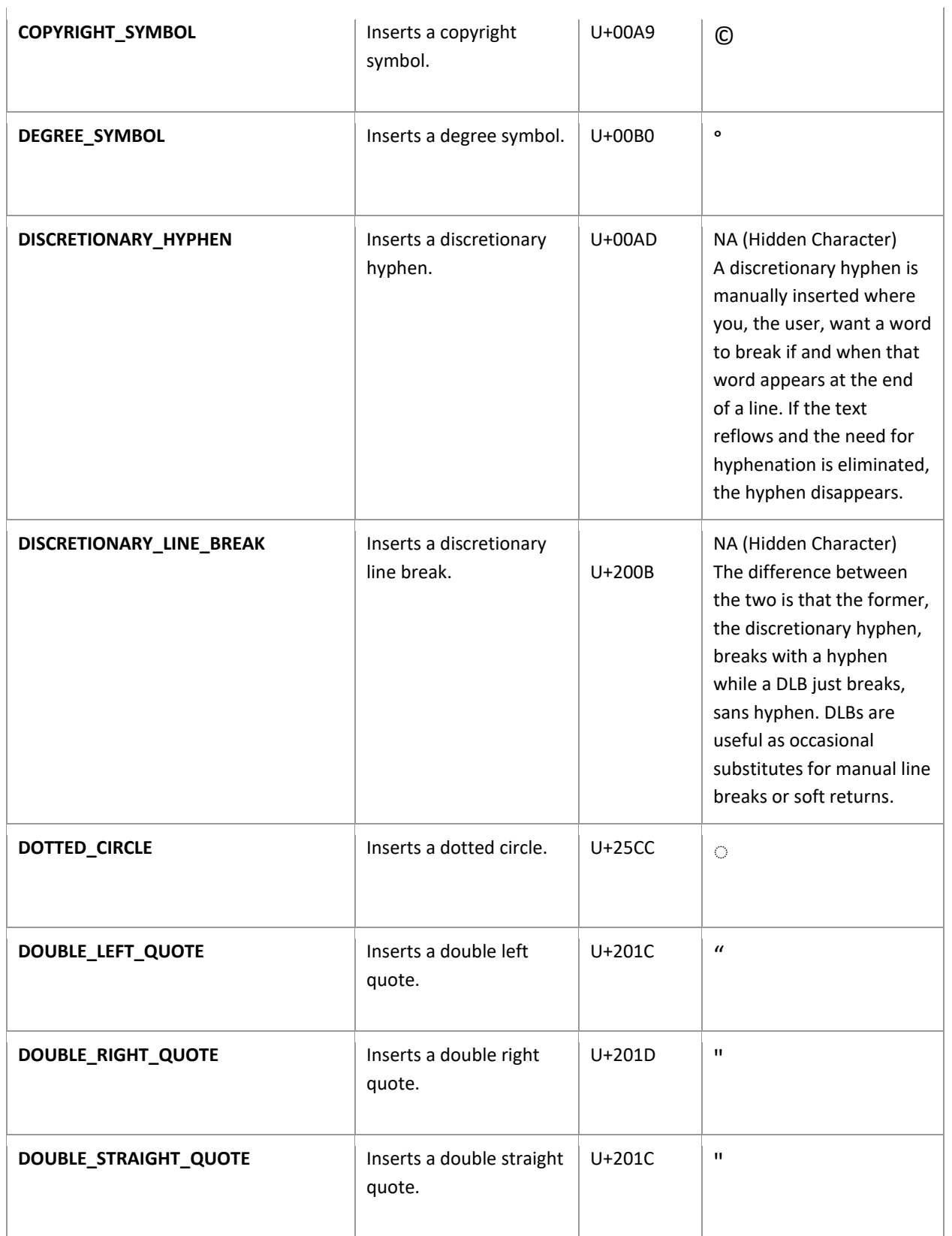

۳

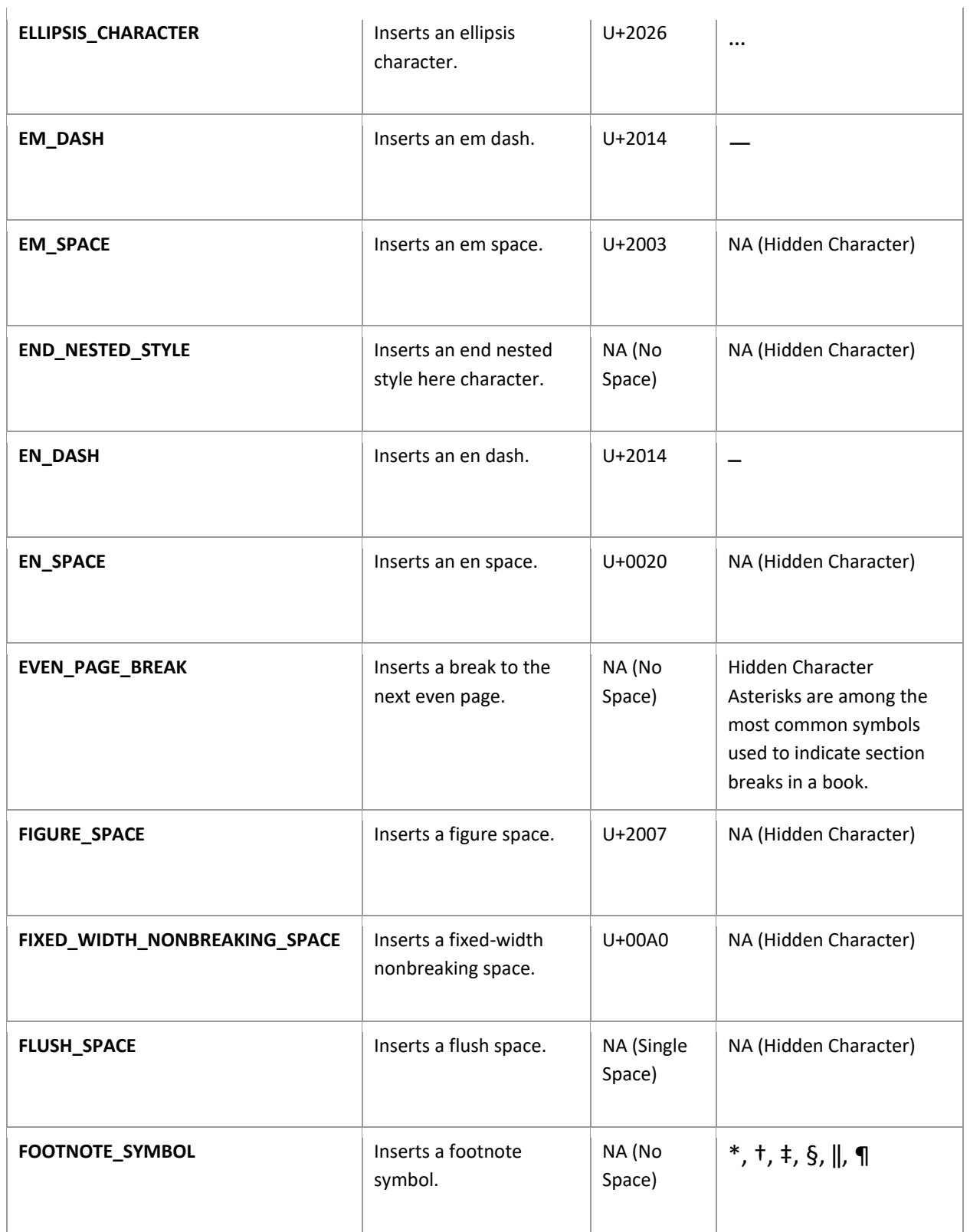

ц

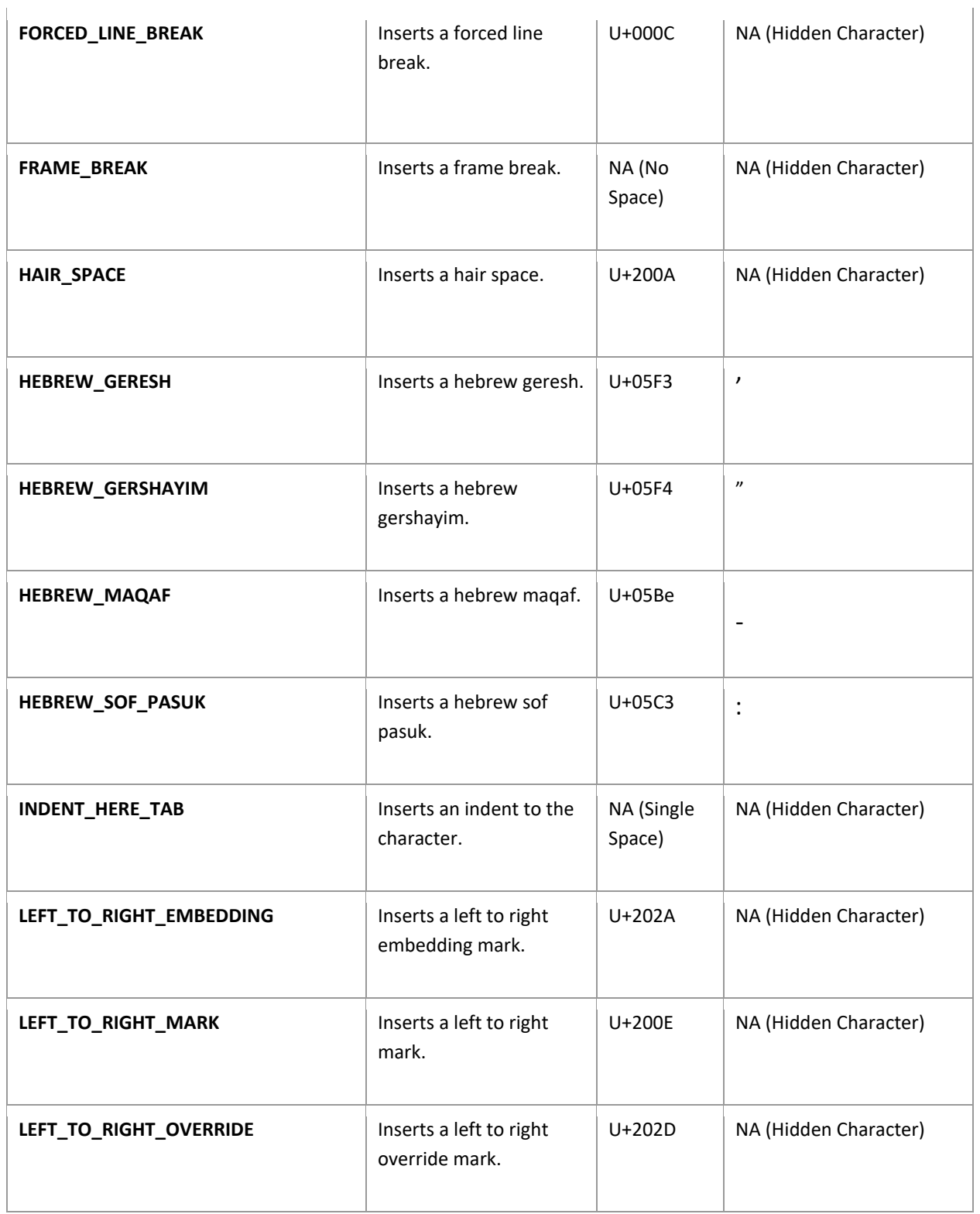

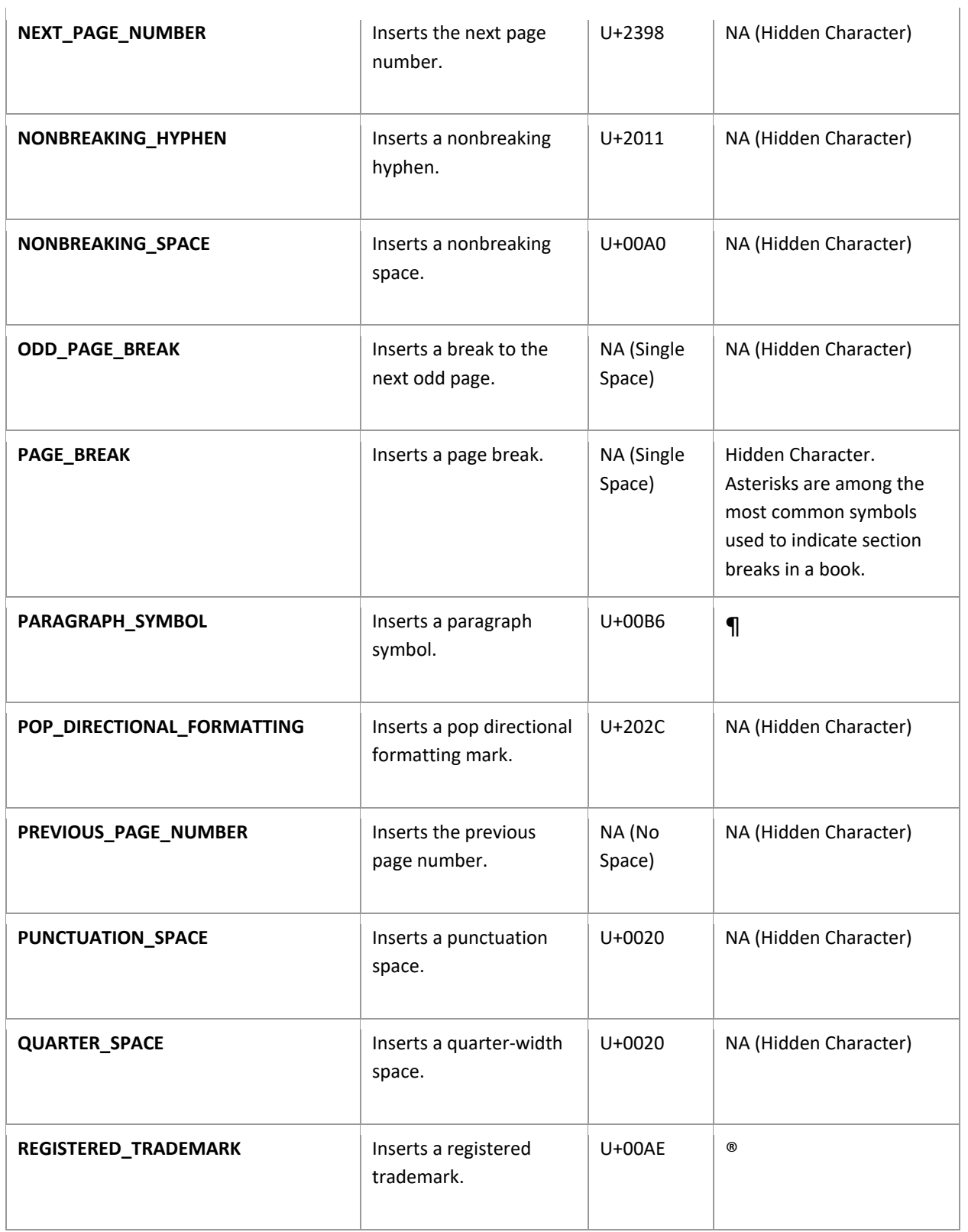

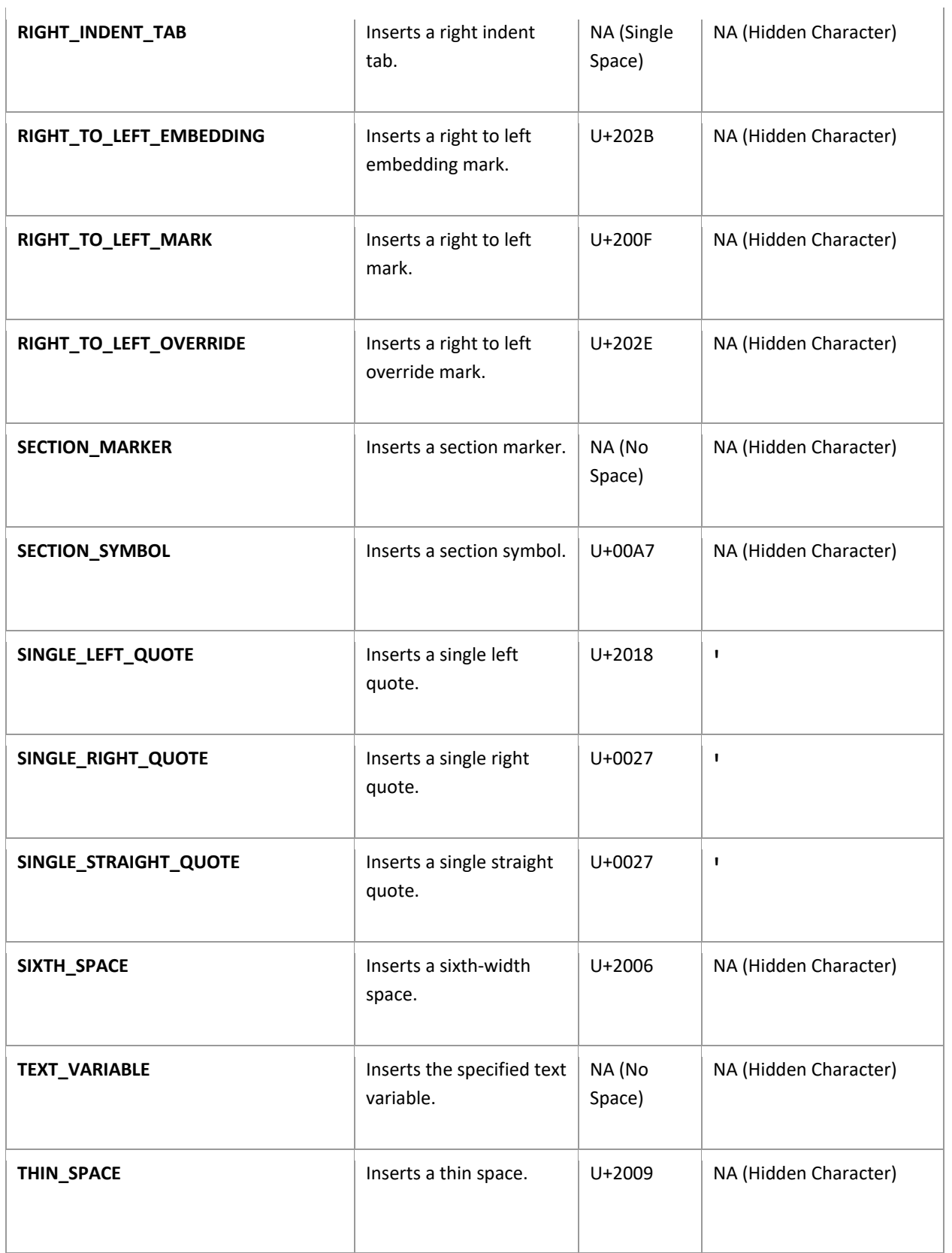

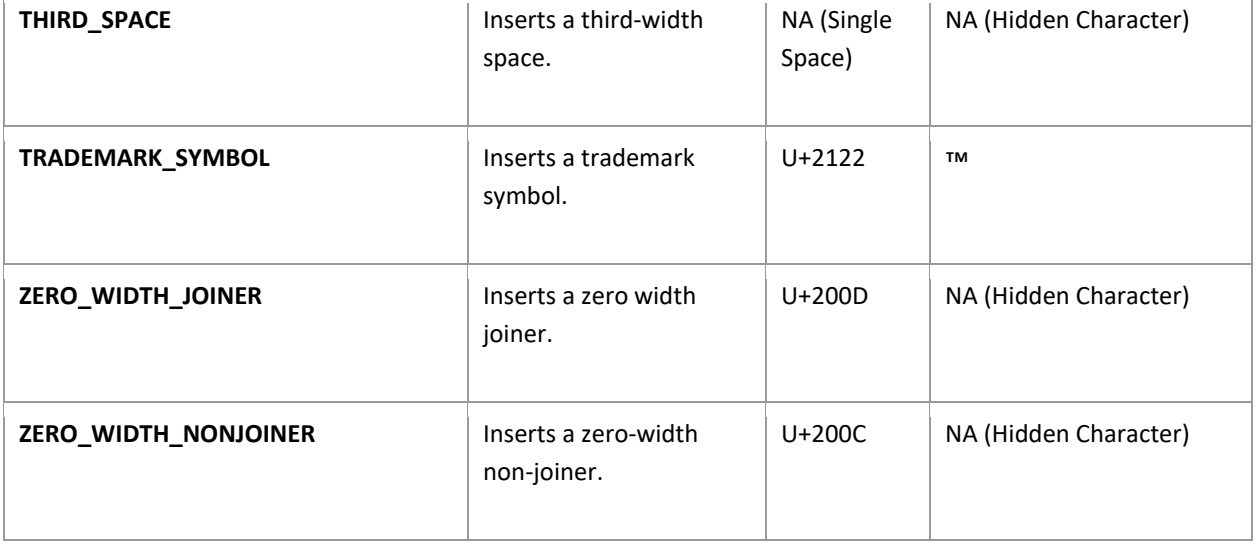

## <span id="page-29-0"></span>**Special White Space**

Whitespace used in print gets converted by the engine as a single space. If customized space gets applied, a Unicode is needed for the engine to convert the customized space correctly. It will take the Unicode and translate it to the customized space.

You can use the Unicode Matrix provided in [ACE-94 - Special Characters](https://scholastic-my.sharepoint.com/:f:/p/joellop/EmmiDhpgrtZKuW9YiH6cpoYBUm1EKCg9a3ThDbXm7DhUmQ?e=M1homi) to find the correct Unicode.

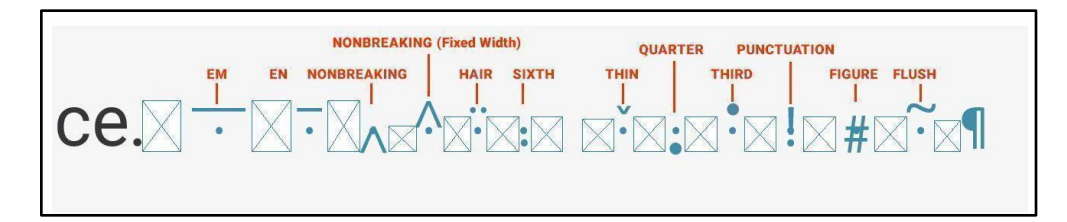

- 
- 
- 
- 
- 
- Figure Space Flush Space
- **Em Space** En Space
- Nonbreaking Space  **Nonbreaking Space (FixedWidth)**
- Hair Space Sixth Space
- Thin Space Particle Space → Particle Space → Quarter Space
	- Third Space  **Punctuation Space** 
		-

#### **XML Results** (Whitespace)

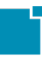

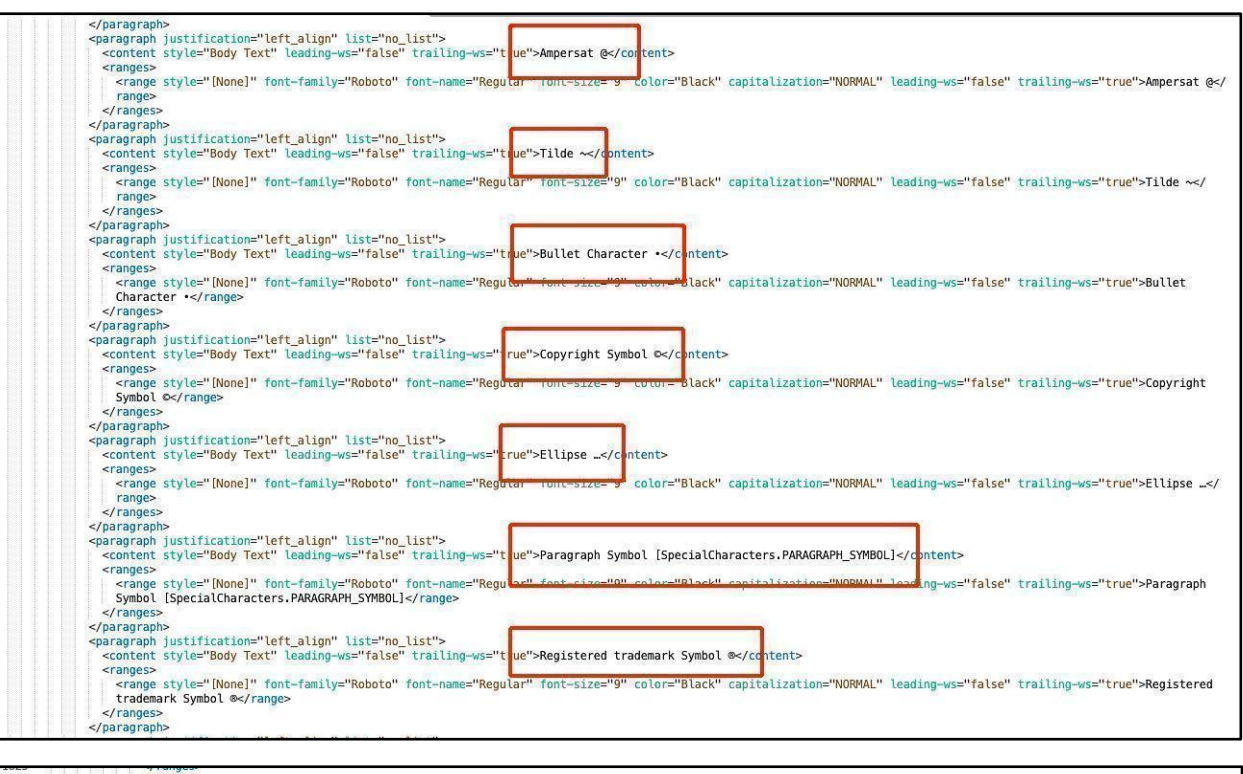

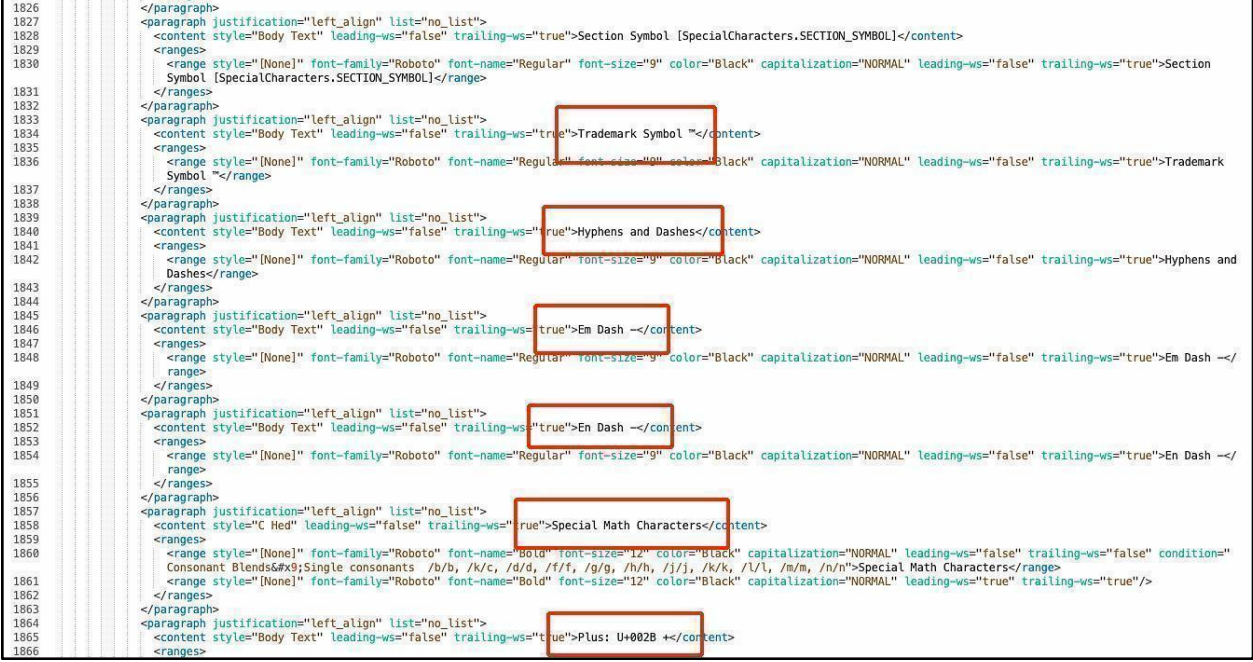

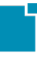

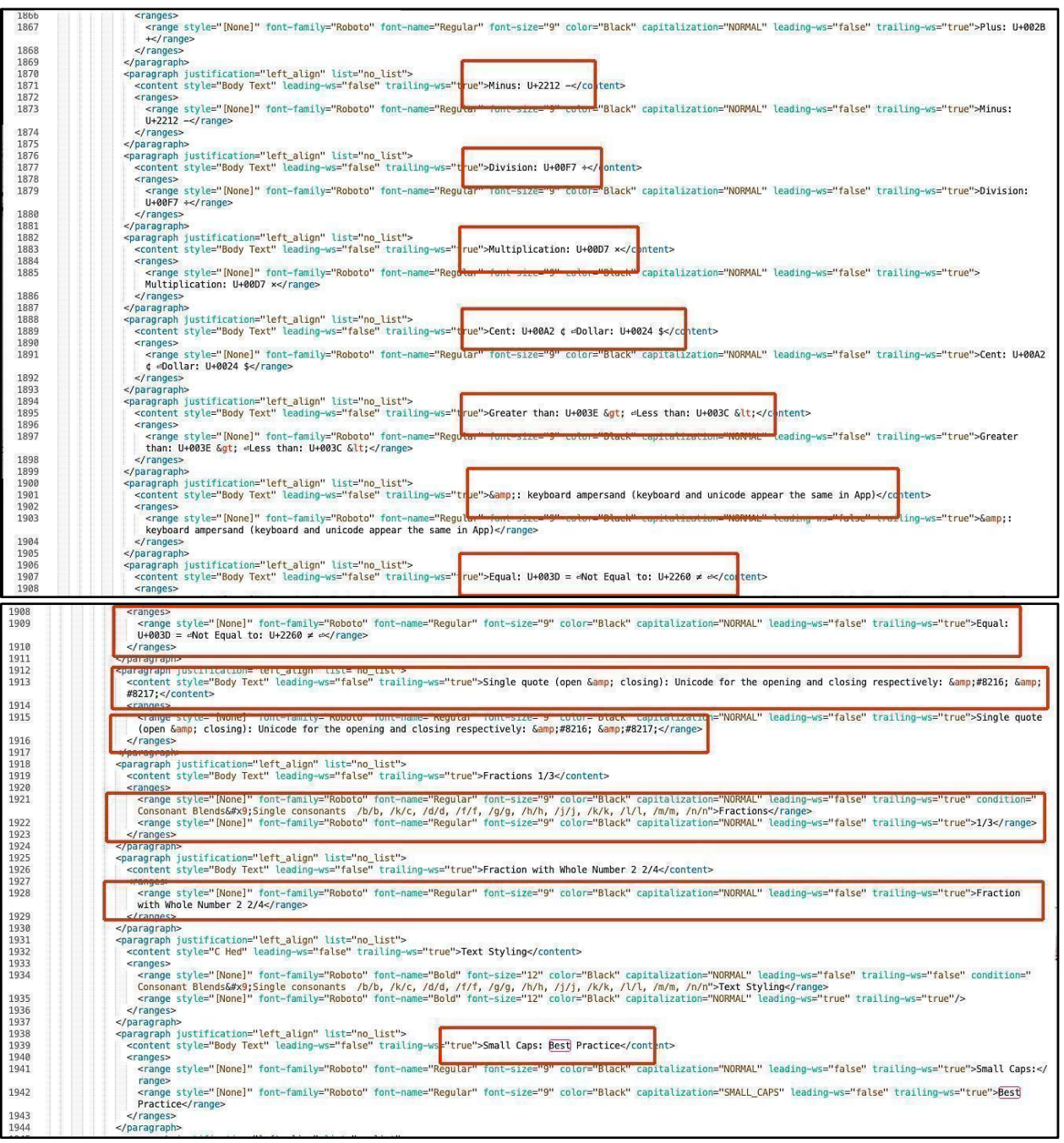

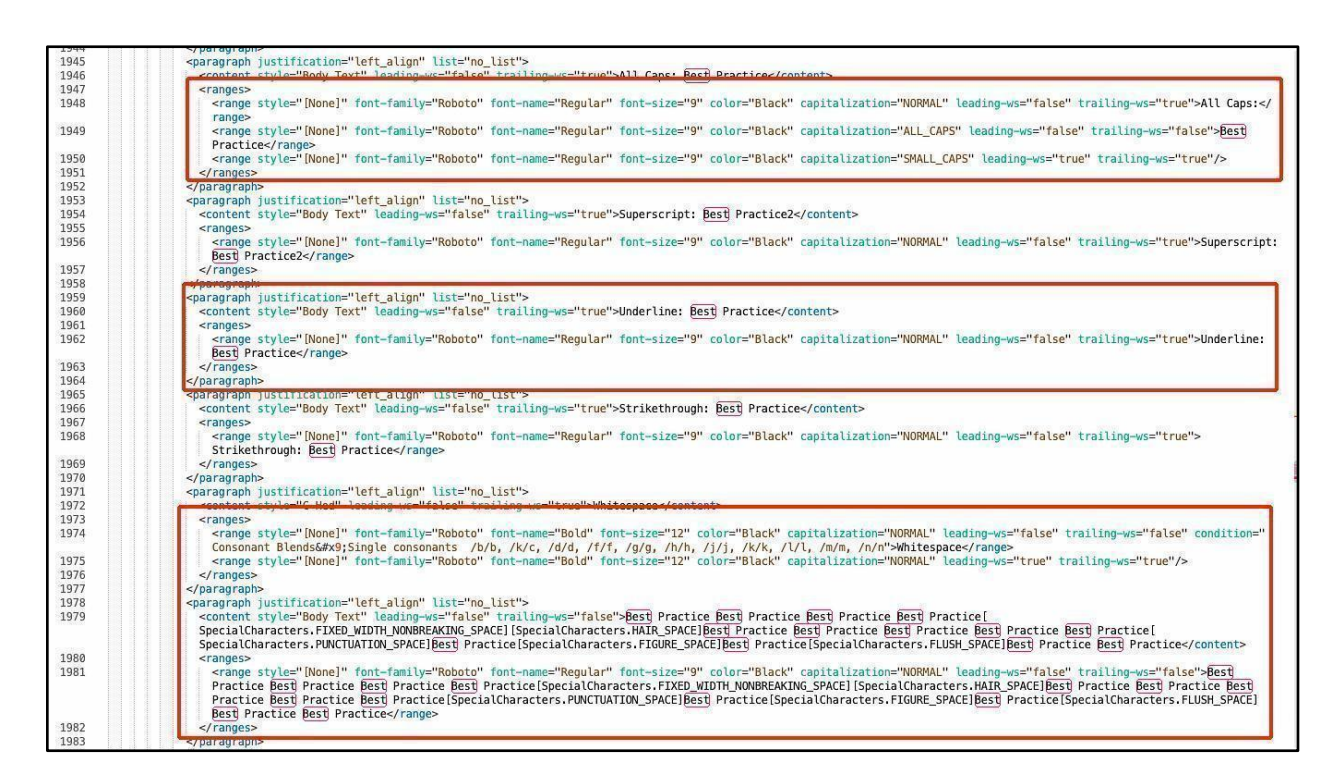

## <span id="page-32-0"></span>A Style Applied When Style is not present in the Font Family

When there is a case where content is styled, and the font is not in the font family of the font, the engine will fail from the start. It will not run. In the case example **"TEST\_Wiley Blevins-Alphabet Lesson\_template\_ATOMIC,"** the style "Heavy Italic" is applied to the running header, but the character style "Black italic" is applied.

The engine will fail.

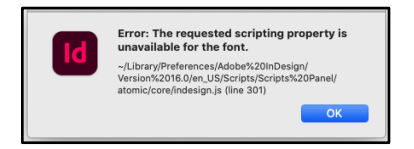

The engine fails to run from the start because "Black italic" is not part of the Font Family Report School. The correct font family that needs to get used is "Heavy Italic." "Heavy italic" is part of the Report School font family.

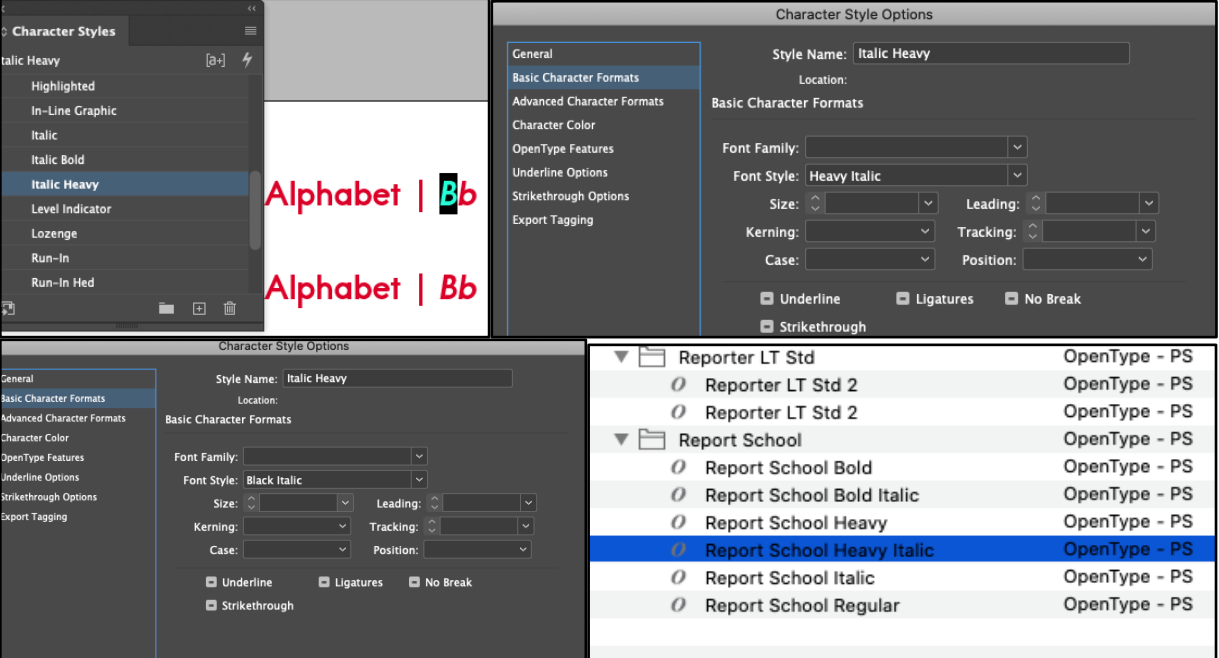

If an error like this occurs:

● Review character styles in InDesign file, make sure the style in the font family exists and is correct in the Character Style panel, go to "Edit" and open the Character Style Options window.

On the left side of the window, scroll down to "Basic Character Formats" and then go to "Font Family."

In the "Font Family" field, type in the font name (in the example it is *Report School* font).

By typing in the font name the font family will appear. There you can see if the font style was correctly applied.

## <span id="page-33-0"></span>**Element Labels**

Element labels target content at the item frame level (one level above the text frame). Applying element labels to text frames organizes the content, simplifying XML Rules.

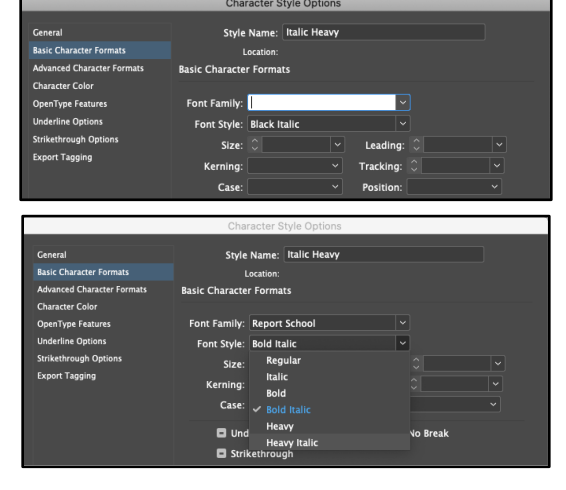

It also allows you to further target content at the; text frame, paragraph, and character level. See the Best Practice section, "Element Labels with Separated Text Frames for Creating Rules," for more information.

#### **InDesign File Example (Set up to test Element Labels)**

**ATOMIC\_Short Reads Decodable\_TG\_Lesson\_Template\_TEST\_Element\_Labels**

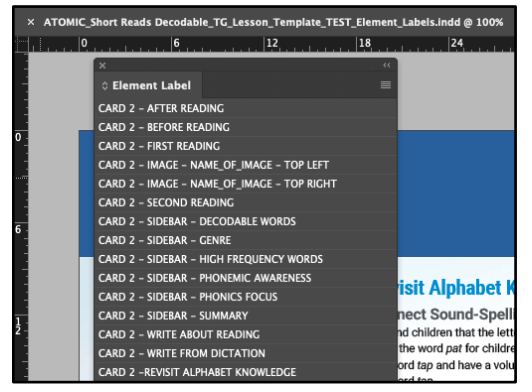

#### **XML Results**

**ATOMIC\_Short Reads Decodable\_TG\_Lesson\_Template\_TEST\_Element\_Labels\_transformed.xml**

```
</textframe>
</item>
<item type="textframe" master="false" [label="CARD 2 -REVISIT ALPHABET KNOWLEDGE"
 <id>43804</id>
  <layer_id>293</layer_id>
 <bounds x1="16.3333333333333" y1="8.2" x2="48" y2="20.325"/>
                       Julio
```
## <span id="page-34-0"></span>**Text Frames**

Text frames help group and organize content into sections. Text Frames are important because tagging element labels to them act as markers when creating XML Rules. Applying element labels to text frames is recommended in creating XML Rules. In doing so, all the content in that text frame gets tagged at the most top-level (even before the text frame), simplifying the XML Rules.

**Note:** A recommended approach is separating content into individual text frames per section. See the Best Practice section, "Element Labels with Separated Text Frames for Creating Rules."

#### **InDesign File Example (Set up to test Separate Text Frames)**

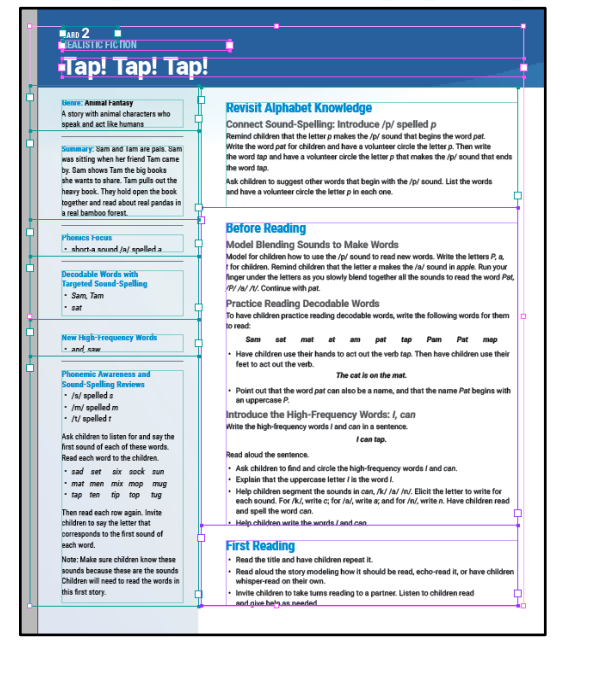

#### **ATOMIC\_Short Reads Decodable\_TG\_Lesson\_Template\_TEST\_Element\_Labels**

## <span id="page-35-0"></span>**Element Labels with Separated Text Frames for Creating XML Rules**

Using element labels with separated text frames is our recommended Best Practice approach to separating content. Tagging this way structures, isolates, and groups content more precisely. It also helps to create more generic XML Rules that do not target specific content. For example, when creating an XML Rule, markers are needed.

Markers are designated points targeting pieces of content that the engine captures and parses. Markers assigned to an element label are at the item level (top level, meaning one above text frame level). This allows you the flexibility to use additional markers (if needed) at the text frame, paragraph style, and character style. Element labels with separated text frames contain sections of content from the title through the end of a paragraph. Content with multiple sections (multiple titles and paragraphs) in one text frame will require XML rules that look at specific content to capture and separate content into sections. While this is not wrong, it creates more work and a less generic XMl Rule file. Applying XML Rules with element labels in separated text frames simplifies the process because the content is isolated and contained in the element label and text frame. We created two XML Rule files, one **using element labels and** 

**separated text frames [\(Wiley Blevins ACE-28\)](https://jira.sts.scholastic.com/secure/RapidBoard.jspa?rapidView=1829&projectKey=ACE&view=detail&selectedIssue=ACE-28)** and the other **without [\(Read to Know TG](https://jira.sts.scholastic.com/secure/RapidBoard.jspa?rapidView=1829&projectKey=ACE&view=detail&selectedIssue=ACE-93)  [Review Lesson ACE-93\)](https://jira.sts.scholastic.com/secure/RapidBoard.jspa?rapidView=1829&projectKey=ACE&view=detail&selectedIssue=ACE-93).** You can see how using element labels with separated text frames makes the content more structured and organized.

## <span id="page-36-0"></span>**Metadata**

When we talk about metadata in this Best Practice document, we only reference metadata that will be a part of the composition workflow within InDesign/InCopy/Woodwing. We have defined that metadata to be the skills, unique UUIDs, Lesson IDs, Alt Text, and Cross-reference content; below are more details on each type.

## <span id="page-36-1"></span>**Skills**

● Skill metadata will be added via WoodWing custom metadata fields tied to a WoodWing database object (Layout and/or Article). The Production team will provide directions on how to add these skills.

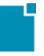

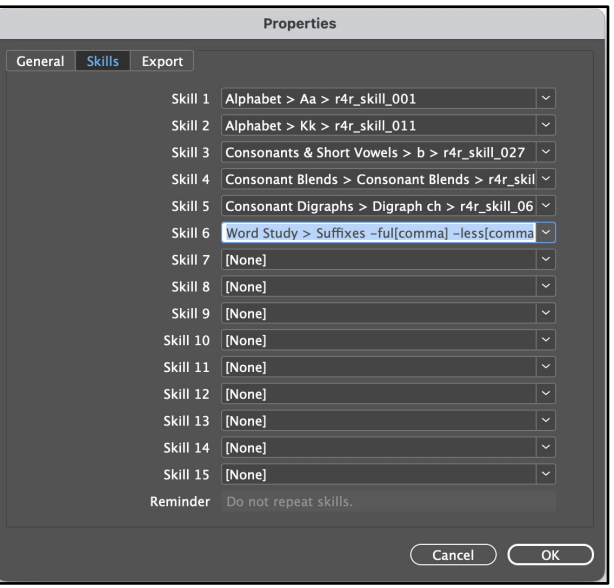

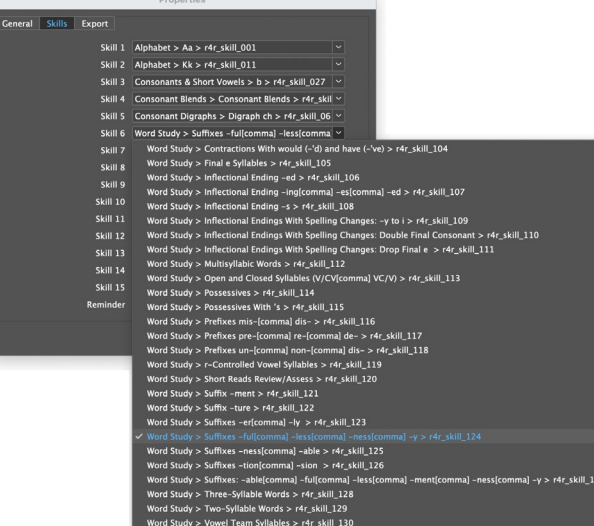

```
\begin{array}{ll} \bullet\hspace{10pt}\text{XML Results (Skills Metadata)\\\ \text{CC\_PROUCTION} \text{NOne-C/DEP\_ROPTLE-None} \text{<< } \text{DPD\_PROPTLE-None} \text{<< } \text{SPIDLE-None} \text{<< } \text{SPIDLE-None} \text{<< } \text{SPIDLE-None} \text{<< } \text{SPIDLE-None} \text{<< } \text{SPIDLE-None} \text{<< } \text{SPIDLE-None} \text{<< } \text{SPIDLE-None} \text{<< } \text{SPIDLE-None} \text{<< } \text{SPIDLE-None} \text{<< } \text{SPIDLE-None} \text{<< } \text{SPID
```
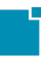

## <span id="page-38-0"></span>UUID Lesson IDs

- Unique Lesson Identifier added via WoodWing custom metadata fields tied to a WoodWing database object (Layout and/or Article). Atomic to extract this data in XML/JSON. The Production team will provide directions on how to add these.
	- o Felicia will create and assign the Lesson Ids in File Maker. Stephen and Joel will add these Ids to Woodwing.

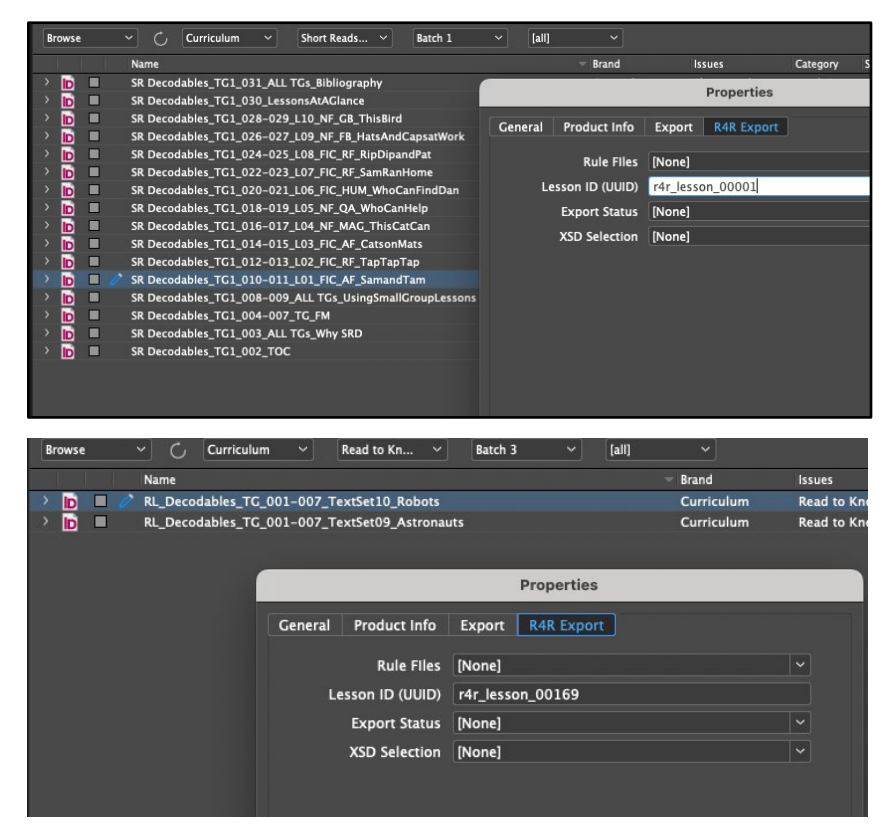

For reference, we did a local test with the InDesign file on WoodWing Stage:

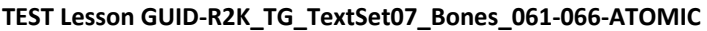

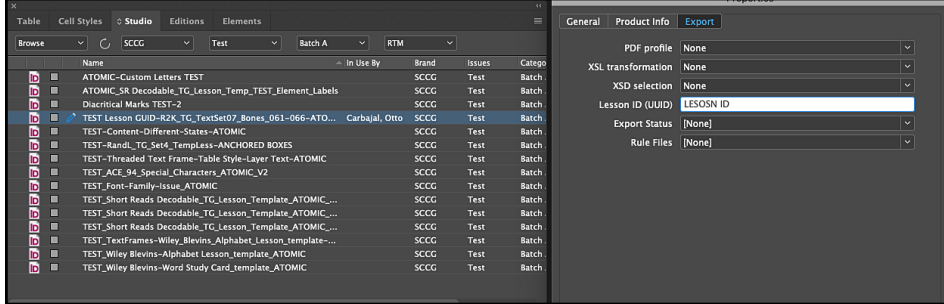

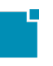

#### **XML Metadata Results**

**Note:** Testing locally, the metadata is extracted in a separate XML file.

The reference below will not look like how the final data will look.

The final data will appear with all other data in one XML file.

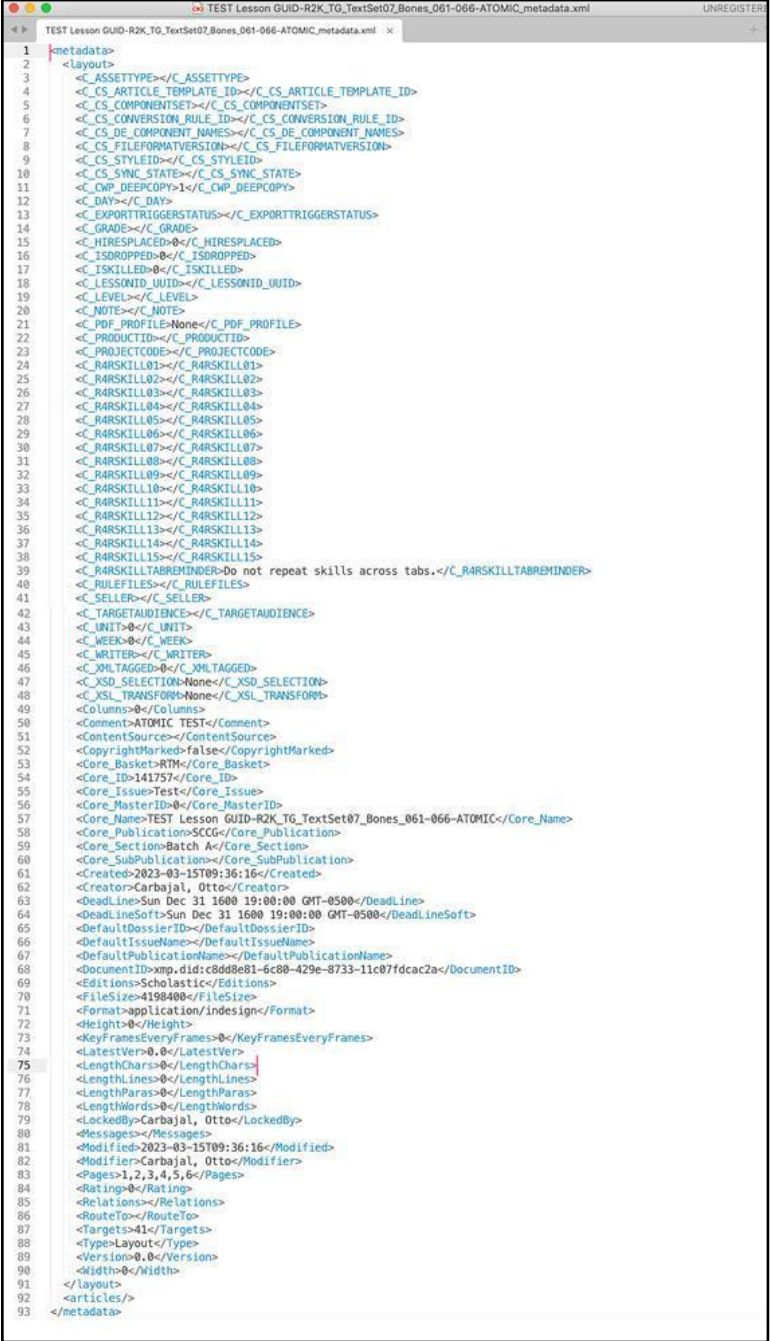

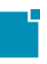

## <span id="page-40-0"></span>**Alt Text**

Adding Alt-text (Long and Short) embedded in image XMP was the desired approach. To see more information on how to add the Alt Text go to this document: [ACE-86 Example](https://scholastic-my.sharepoint.com/:b:/p/joellop/EeDRXoN_NSFFnqjUHml7ESABqqvJQB0-AZd8Tvnlf4E5qA?e=YMdWSO)  [InDesign files that Include Images with XMP AltText and Long Text.](https://scholastic-my.sharepoint.com/:b:/p/joellop/EeDRXoN_NSFFnqjUHml7ESABqqvJQB0-AZd8Tvnlf4E5qA?e=YMdWSO) The test file used in ACE-86 has both Long and Short Alt Text cases where the Alt Text was placed in the Keywords and Description fields.

**Note:** This approach applies to ALL embedded images that are linked. As such, the engine checks to see whether they have alt-text or not. Any image that has a link gets checked for alt-text. The only time that it doesn't is when you copy/paste an image into InDesign.

## **Limitations for Alt Text embedded within an image**

- The same image is being used in multiple places and requires different descriptions.
- The context of the alt-text changes when the image is cropped.

**Note:** These are Limitations for the Alt Text embedded within an image because alt text is being pulled from XMP. If you were to crop and create multiple images in InDesign based on the same source image, all these images will have the same alt-text.

#### **Best Practice Approach**

● Add Object Export Options > Alt Text field but it will only live in the InDesign file where the image is.

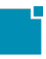

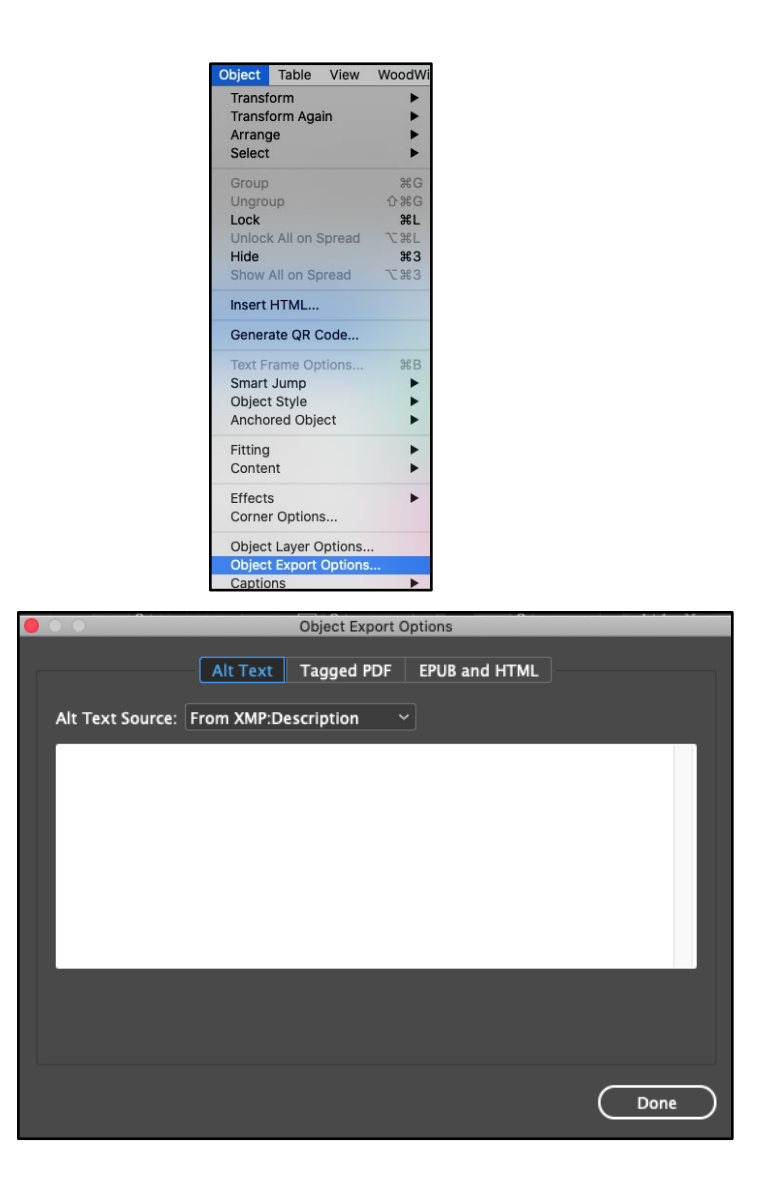

## <span id="page-41-0"></span>Cross-Reference Content

In print, a cross-reference is a marker that tells the reader that there is relevant or more detailed information in another part of the book.

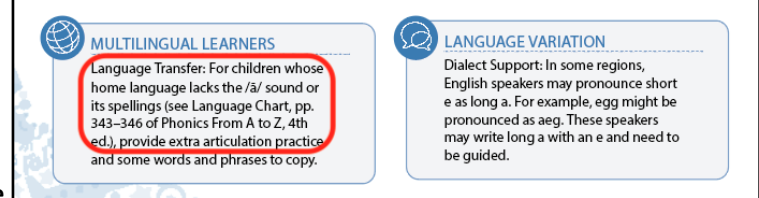

**Wiley Blevins-Word Study Card\_template**

Cross-References need to be changed for digital, for example, the page reference vs. a link to the lesson for digital. To see more details on how to add cross-reference content as conditional text in InDesign, review the documentation attached to ticket **ACE-83** [\(ACE-83-](https://scholastic-my.sharepoint.com/:f:/p/joellop/EhFLXsj3Bk9Egzxy8EbUx1wBZhT9qNe2m9KBB2REy-CtWA?e=dAWtNV) [CROSS REF InDesign EX FILE Conditional Text for Print vs Digital\)](https://scholastic-my.sharepoint.com/:f:/p/joellop/EhFLXsj3Bk9Egzxy8EbUx1wBZhT9qNe2m9KBB2REy-CtWA?e=dAWtNV)

The ID information needed to add cross-reference content can be found on StagingArea location:

/nyedproduct01.corp.scholasticinc.local/StagingArea/AutomatedXML/Generic\_Content\_Deliver y\_Imports/[PROJECTCODE]/Metadata/

The types of cross-reference content might include:

- A Limelight Video ID, the resource to these IDs is found in Limelight.
	- Example: **digital-video\_id: ffa6e2053b5b45e5817dd946f1423837**
- PDF IDs, the resource to these IDs can be found in the R4R\_RESOURCES.csv in the StagingArea location listed above.
	- Example: **digital-pdf\_id: r4r\_res\_0001**
- EPUB IDs, the resource to these IDs for RTK are found in R4R\_RTK\_TEXTS.csv, the Short Reads ones are in R4R\_SR\_CARDS.csv (their IDs will look a bit different). These can be found in the StagingArea location listed above
	- Example: **digital-epub\_id: rtk\_text\_0005**
- **Lesson ID:** the resource to these IDs can be found in the R4R\_LESSONS.csv, which contains metadata about each lesson.

The first column has lesson ids.

- Example: **digital-lesson\_id: r4r\_lesson\_0000**
- Digital Text: this resource would be coming from the editorial if it is something that is desired. The idea is that this would be text that would replace what's in print with something different for digital content.
	- Example: **digital-text: "in Lesson 1.2"**

- Suppress Text: if content needs to be suppressed (not shown) in the App, apply a conditional digital text but do not add any content. In the XML, you will still see the string of text you want to suppress, but it will have an attribute of condition="**digital-text:** " Engineering will know that if there is no content, it will get suppressed.
	- Example: **digital-text:**

#### **Conditional Text applied for Suppress Text**

InDesign Test File: TEST-Suppressed Content-Atomic

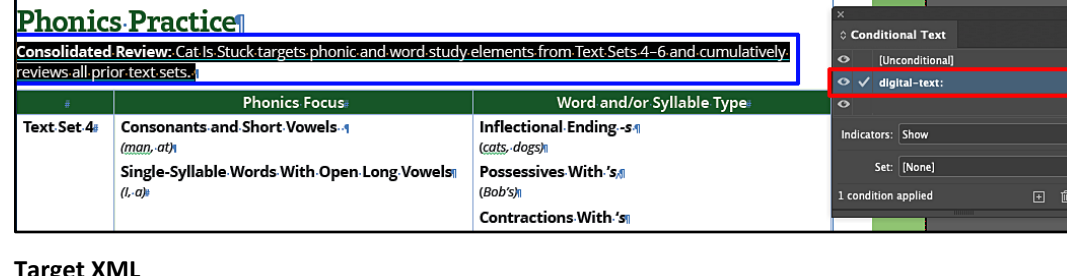

#### **Target XML**

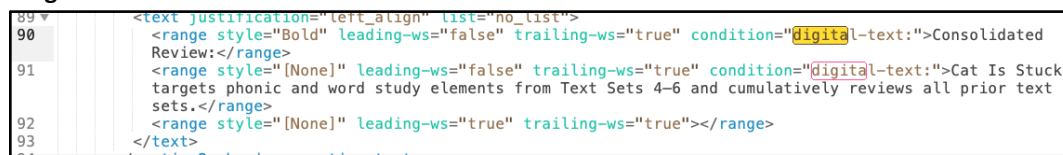

● WB activities: For the Overview section, we have step card containers; there are

some material cards that are links to Wiley Blevin Activities

to be handled with conditional text like so:

**digital-wb\_activity\_id: r4r\_wbtp\_activity\_00048**

Conditional text applied directly on the range element within the

text frame for "Blend Words: Plural"

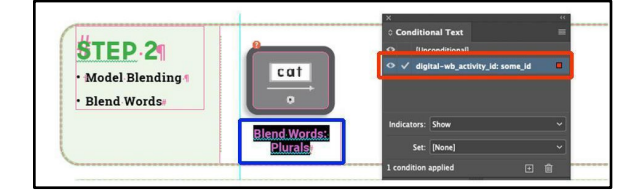

○ Example: **digital-wb\_activity\_id: r4r\_wbtp\_activity\_00048**

To add conditional text in InDesign

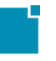

- Go to Window > Types & Table > Conditional Text
- Add the conditional text needed within the box and follow the naming conventions below for each one. It is important to include what the type of id is before the id in the exact same format listed below.
	- **digital-video\_id: ffa6e2053b5b45e5817dd946f1423837**
	- **digital-pdf\_id: r4r\_res\_0001**
	- **digital-epub\_id: rtk\_text\_0005**
	- **digital-lesson\_id: r4r\_lesson\_00001**
	- **digital-text: in Lesson 1.2**
	- **digital-wb\_activity\_id: r4r\_wbtp\_activity\_00048**
- Select the content you want to apply the conditional text to and select one or more conditions to apply to it as needed.

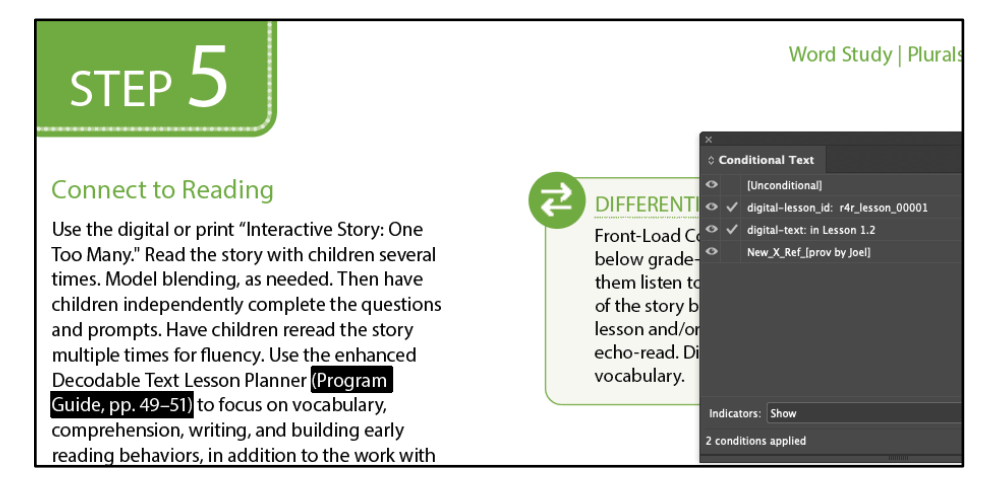

In the XML, these conditions will appear under the **<range>** value as "condition." If more than one condition is applied, it will be separated by a **' | '** (see example below). Engineering confirmed that this works on their end as long as we include the ID type reference before the ID on the conditional text itself.

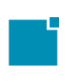

font-family="Roboto" font-name="Reqular" font-size="11" color=" style="BODY REGULAR" Black" capitalization="NORMAL" leading-ws="true" trailing-ws="true" condition=" Black" capitalization="NORMAL" leading-ws="true" trailing-ws="true" condition="<br>digital-lesson\_id: r4r\_lesson\_00001"/><br><range\_style="BODY REGULAR" font-family="Roboto" font-name="Regular" font-size="11" color="<br>Black" capi comprehension, writing, and building early reading behaviors, in addition to the work with<br>decoding and fluency.</range>

## <span id="page-45-0"></span>**Tables**

The engine is built to capture content inside a table starting from a table element. You can override cells and rows with element names by tagging them with a unique paragraphstyle sheet name. The engine also captures content styled within a cell when that content is also given a unique character style name.

**Note:** Indesign doesn't support ordering for different types of objects (paragraph/ table). So within a text frame, paragraphs are shown/ordered first, then all the tables are shown/ordered next. If you want to indicate, for example, table 1 is between paragraph 2 and paragraph 3, and/or table 2 is between paragraph 6 and paragraph 7. There is no good solution to handle this on the rule.xml side, but a good practice is to give the embedded table a unique paragraph style.

## **Applying a Unique Paragraph Style to an Embedded Table**

Applying a unique paragraph style to an embedded table allows the engine to capture that name and recognize it as a placeholder for a table, keeping it in line with the content.

In the test case **R2K\_TG\_TextSet06z\_ReviewBook\_02\_CatIsStuck (from the updated Read to Know TG Review Lesson template)**, there are **two** embedded tables styled differently. One table has an indent. The other does not.

- Apply paragraph style "Table" to embedded table with no indent.
- Apply paragraph style "Table Indent" to an embedded table with no indent.

**Note:** XML Rules target all tables with placeholder element tags in the XML.

They let the Development team know the sequence of the tables in the content.

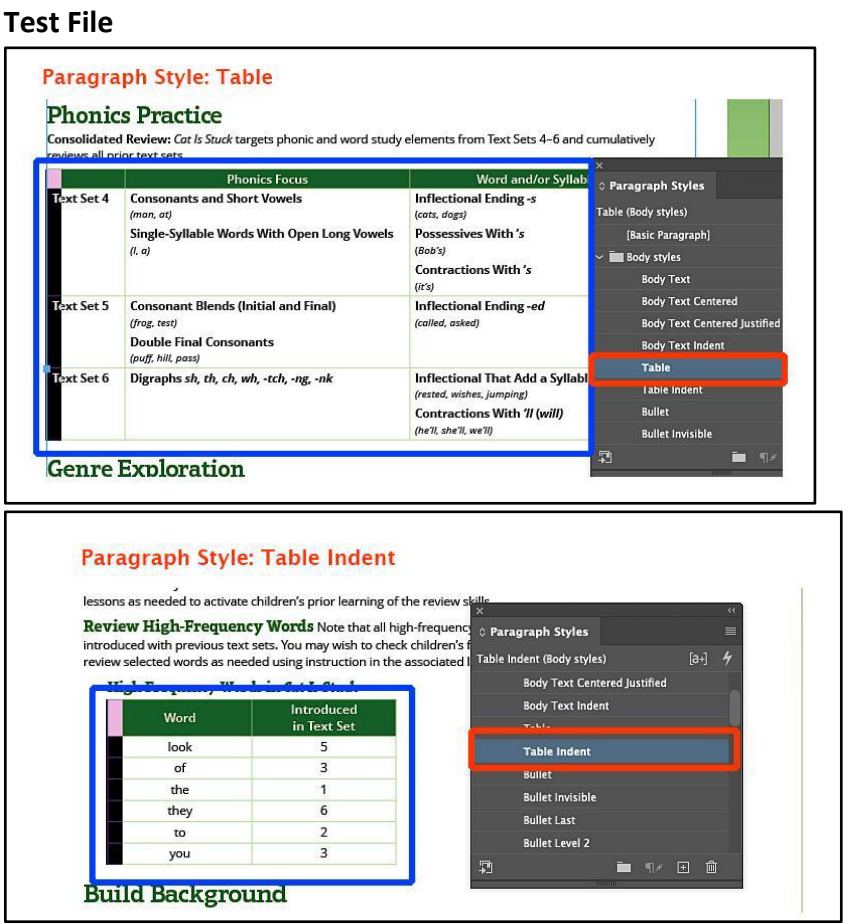

#### **XML Results**

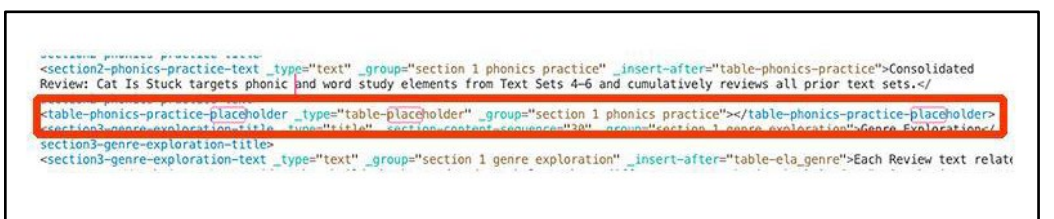

In cases when the table is a stand-alone, where it's in a text frame with no content before or after it, you do not need to do anything.

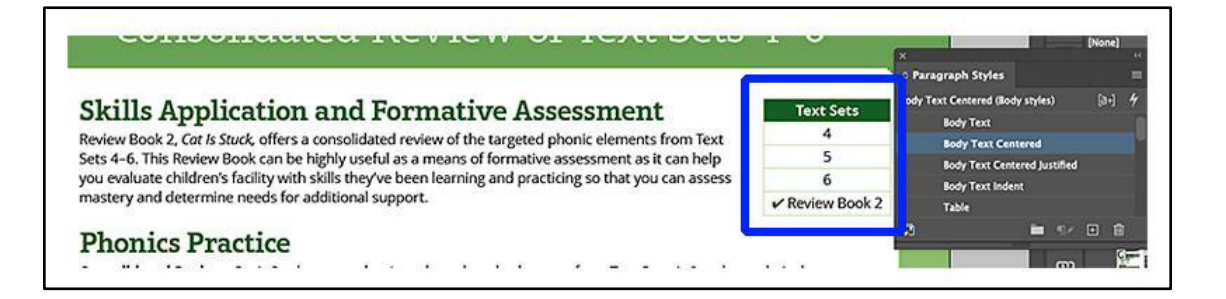

## <span id="page-47-0"></span>**Content on a Different Layer**

Even though there was none found in any of the templates, we did a test case running the engine with content on a separate layer. We used the Read to Know TG Review Lesson in the text case, placing the "Text Sets table" on a different layer. The XML Transformation Results show the content was captured. There were no issues found.

#### **Test File**

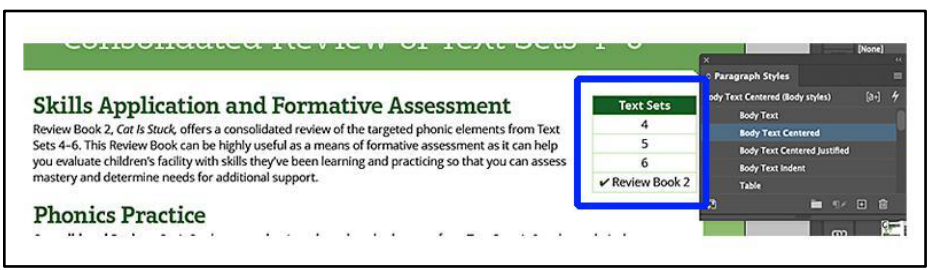

#### **XML Results**

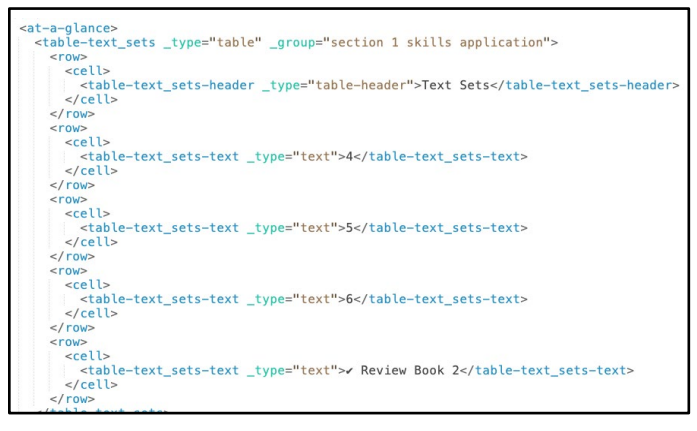

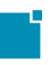

## <span id="page-48-0"></span>**Diacritical Marks and Custom Letter Cases**

Diacritical marks and custom letters are sometimes created as vector path files in InDesign. These vector path files are not exported by the engine with enough information for delivery to the digital team. For that reason, there are two alternatives that can be applied to ensure this kind of content is exported and translated properly to the digital team:

- **As text by applying a character styles**
- As image with an external source file and applying an element label

## <span id="page-48-1"></span>**As Text Applying Character Styles**

For smaller custom letter(s) and smaller letter(s) with diacritical marks, especially those that appear in line with other text, apply one of the character styles listed below to the letter(s). The character style lets the Development team know the letter(s) need to be treated differently.

Character styles**:** 

**Double Macron Below Double Macron Above Double Breve Custom Letter**

## <span id="page-48-2"></span>**How to Apply Character Style to Letter(s) with a Diacritical Mark**

In print, if an anchored image is being used for the letter(s) with a diacritical mark, you **do not**  need to do anything with that image. It stays as is on the page for print. What gets used for digital is the character style you apply to the letter(s) that is in the text frame. The Development team will ignore the font that the character style was applied to and customize the letter(s).

1. Double-click on the text frame where the text is.

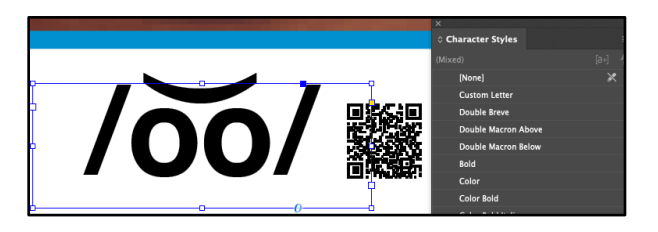

2. Select the letter(s) that have the diacritical mark and apply the character style.

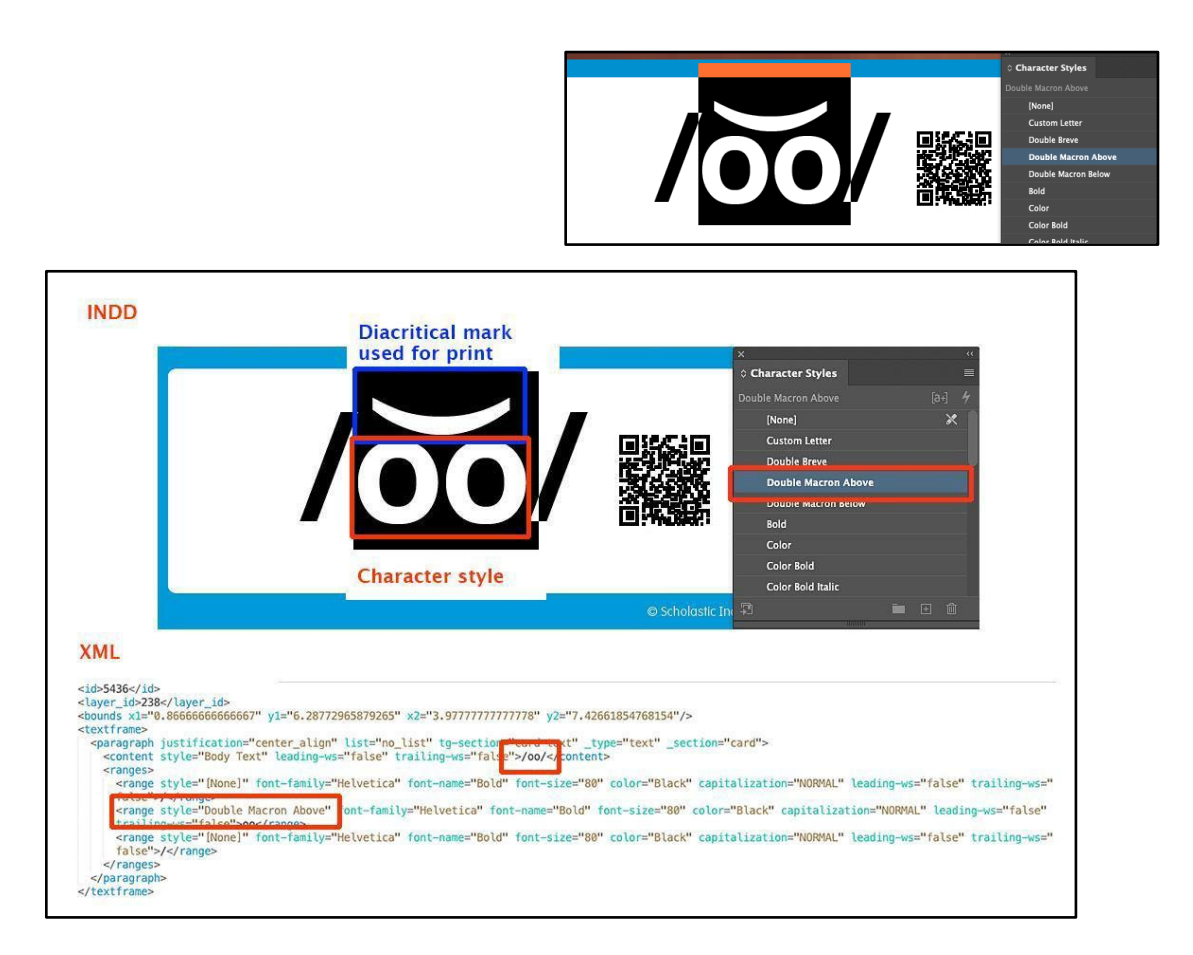

Follow the same steps for letter(s) with diacritical marks (s) featured in the Flash Cards and Articulation Cards, or Alphabet Cards in the future.

- **Example: letter "oo"**
- **Example: letter "y"**
- **Example: letter "u"**

## <span id="page-49-0"></span>**How to Apply Character Style to Custom Letter(s)**

If an anchored image is being used for a custom letter for print, the same applies here. You **do not** need to do anything. What gets used for digital is the character style you apply to the letter(s) that is in the text frame. The Development team will ignore the font that the character style was applied to and customize the letter(s).

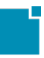

1. Click on the anchored image.

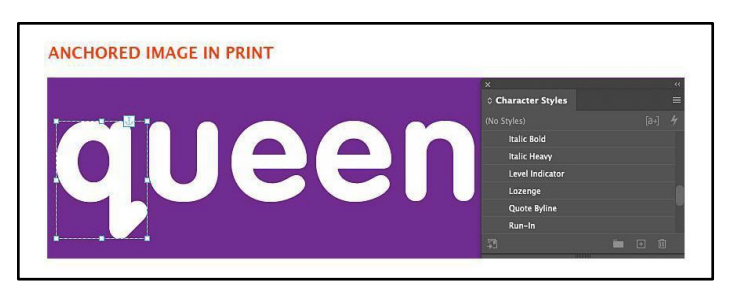

2. Right click on the anchored image and scroll down to **Anchor Release**.

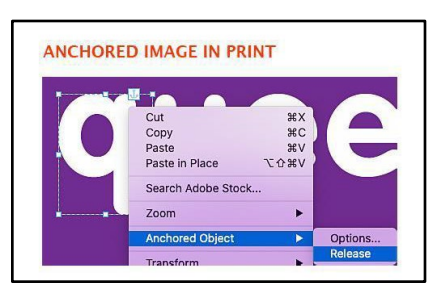

3. On the keyboard, do **Command X** to remove it temporarily.

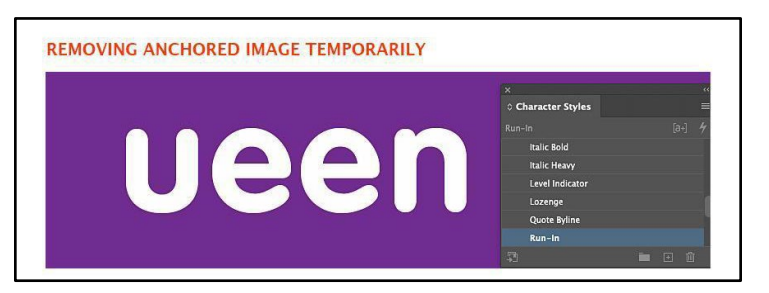

4. Click the text frame. Type the letter **q,** then highlight it to apply the character style **Custom Letter.**

**Note:** This font will not get used. The character style you apply to it will.

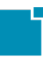

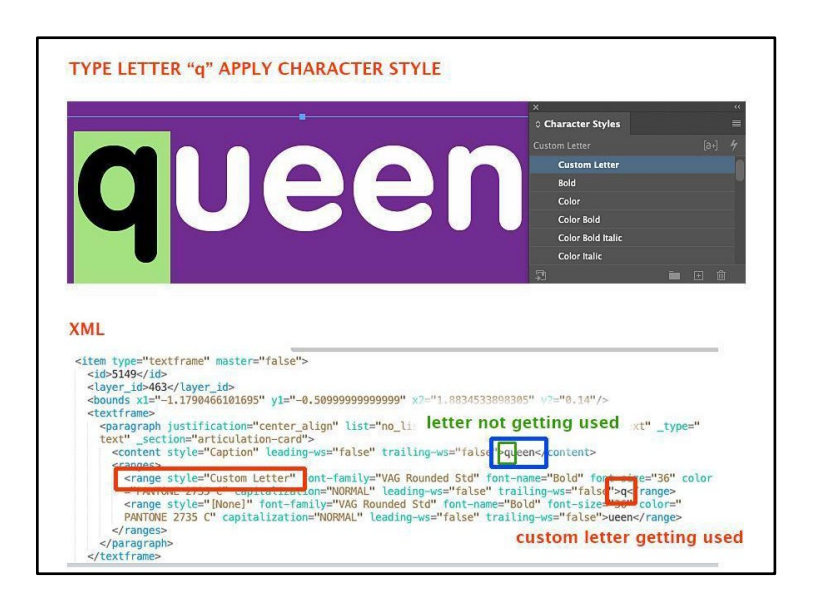

5. After applying the character style, paste the image back in place to re-anchor the image

being used for print.

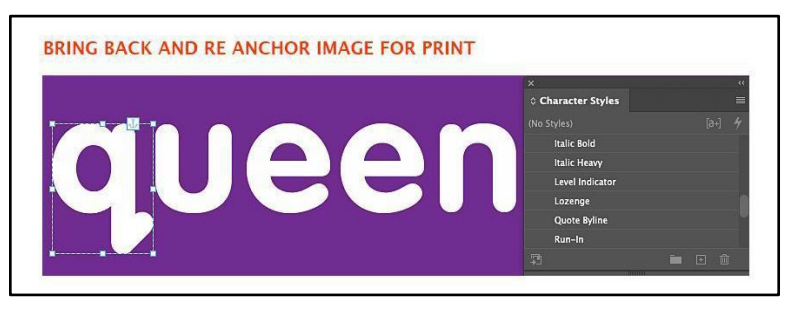

Follow the same steps for custom letter(s) featured in the Flash Cards and Articulation Cards or

Alphabet Cards in the future.

- lowercase "q" with the hanging serif at the bottom
- **uppercase "M"**
- **lowercase "j"**
- **uppercase "I"**

## <span id="page-51-0"></span>**As image with an external source**

For large custom letter(s) and for large letter(s) with diacritical marks, such as the featured letters of an alphabet card, creating them as images and then applying element labels to them is best for digital.

#### **Notes:**

- External sources for images can be .ai, .eps. pdf, .psd, tif, png, or svg
- Element labels cannot be applied to grouped objects.

#### <span id="page-52-0"></span>**How to Apply an Element Label to an Image**

- 1. Place the image in the layout of the InDesign file.
- 2. Apply the element label **"Card Letter"** to the entire picture frame.

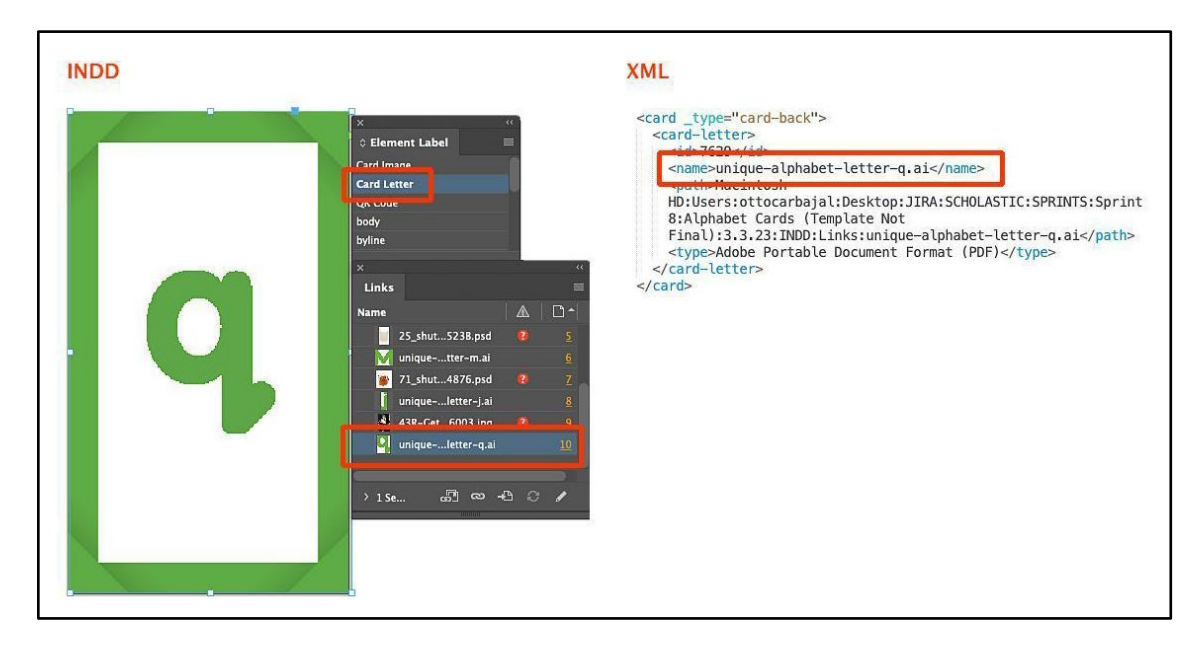

## <span id="page-52-1"></span>**Anchored Boxes**

The best practice from past workflows was avoiding anchored or embedded text box frames, as it previously prevented export as XML. This has changed. The engine can extract the content from anchored boxes. Below find an example of an anchored box being exported within the XML. There are no steps needed to extract this content; it is handled by the engine.

## **Test file TEST-R2K\_TG\_TextSet07\_Bones\_061-066-ATOMIC**

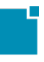

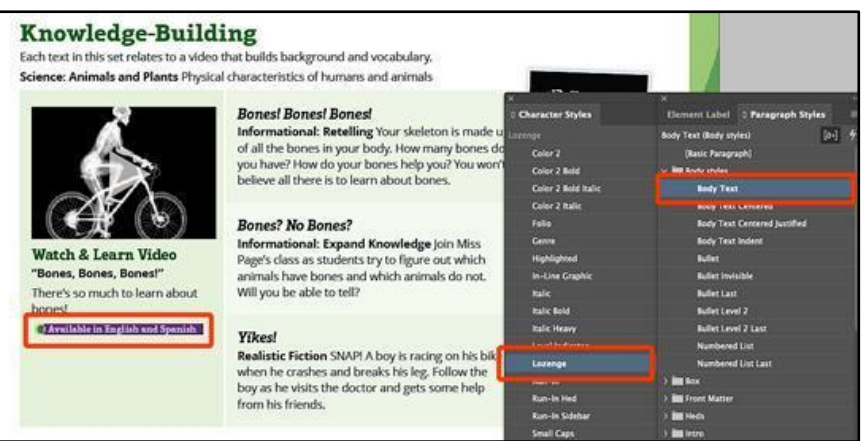

#### XML Results

#### **TEST-R2K\_TG\_TextSet07\_Bones\_061-066-ATOMIC**

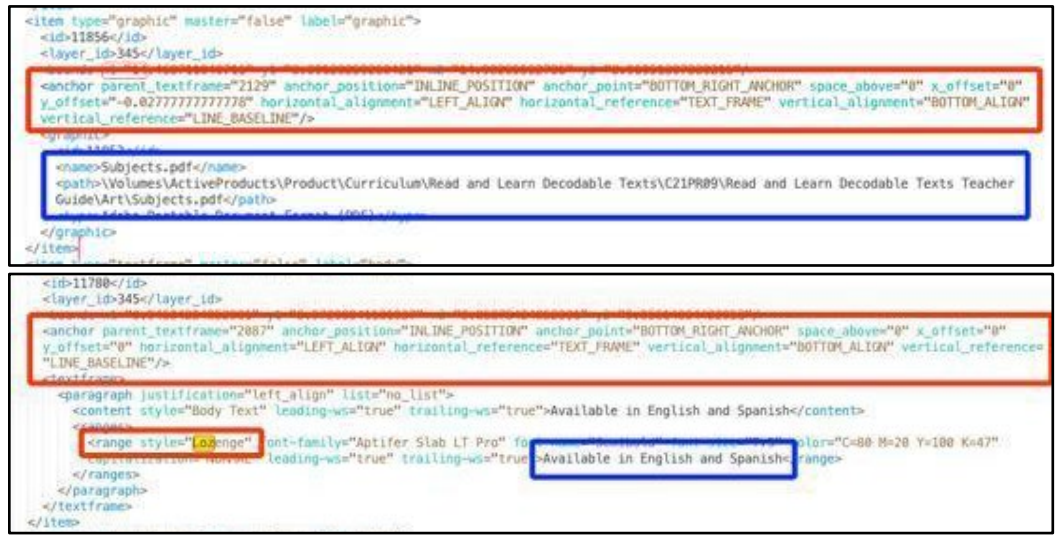

## <span id="page-53-0"></span>**Image frames with unique treatment/effects**

Some image frames have effects applied to the image frames that possibly will need to export to the App. The following effects gets extracted by the engine:

- fill
- stroke-type
- corner-tl-option
- corner-tr-radius
- stroke-weight
- corner-tl-radius
- corner-tr-option
- corner-bl-radius
- corner-bl-option
- corner-br-radius
- corner-br-option
- opacity{}

```
<textframe fill="None" stroke-type="Solid" stroke-weight="0" corner-tl-radius=
"0.1666666666667" corner-t1-option="NONE" corner-tr-radius="0.1666666666667"corner-tr-option="NONE" corner-bl-radius="0.16666666666667" corner-bl-option="NONE"
corner-br-radius="0.16666666666667" corner-br-option="NONE" opacity="100">
```
\*For more details see ticket **[ACE-55](https://jira.sts.scholastic.com/browse/ACE-55)**

## <span id="page-55-0"></span>**Style Sheets Reference**

#### <span id="page-55-1"></span>**Paragraph Styles**

- Bullet (type=list-item)
- Bullet Invisible (type=list-item)
- Bullet Invisible Last (type=list-item-end)
- Bullet Last (type=list-item-end)
- Bullet Last No Space (type=list-itemend)
- Bullet Level 2 (type=list-item)
- Bullet Level 2 Invisible (type=list-item) [Not sure if this applies, perhaps we should add for future use case.]
- Bullet Level 2 Invisible Last (type=listitem-end) [Not sure if this applies, perhaps we should add for future use case.]
- Bullet Level 2 Last (type=list-item-end)
- Bullet Level 2 Last No Space (type=listitem-end)
- Numbered List (type=list-item)
- Numbered List Invisible (type=list-item)
- Numbered List Invisible Last (type=listitem-end)
- Numbered List (type=list-item-end)
- Numbered List Last (type=list-item-end)
- Numbered List Last No Space (type=listitem-end)
- Sidebar Bullet (type=list-item)
- Sidebar Bullet Invisible (type=list-item) [Not sure if this applies, perhaps we should add it for future use cases.]
- Sidebar Bullet Last (type=list-item-end)
- Sidebar Bullet Last No Space (type=listitem-end)
- Sidebar Bullet Last Rule Below (type=list-item-end)
- Table Bullet (type=list-item)
- Table Bullet Invisible (type=list-item) [Not sure if this applies, perhaps we should add it for future use cases.]
- Table Bullet Invisible Last (type=listitem-end) [Not sure if this applies, perhaps we should add it for future use cases.]
- Table Bullet Last (type=list-item-end)
- Table Bullet Small (type=list-item)
- Table Bullet Small Invisible (type=listitem)
- Table Bullet Small Last (type=list-itemend
- **Table**
- **Table Indent**

## <span id="page-56-0"></span>**Character Styles**

- Bold
- Color
- Color Bold
- Color Bold Italic
- Color Italic
- Color 2
- Color 2 Bold
- Color 2 Bold Italic
- Color 2 Italic
- Custom Letter
- Double Breve
- Folio
- Highlighted
- In-Line Graphic
- Italic
- Italic Bold
- Italic Heavy
- Level Indicator
- Lozenge
- Macron Above
- Macron Below
- Quote Byline
- Run-In
- Run-In Hed
- Run-In Sidebar
- Small Caps
- Small Caps Color
- Teacher Talk
- Write-On Line
- Write-On Line Full
	- Width